## **Monitor Dell curbat 27 pentru jocuri -S2722DGM** Ghidul utilizatorului

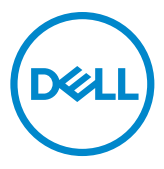

- **NOTĂ: O NOTĂ indică informații importante care vă ajută să folosiți mai bine computerul.**
- **PRECAUȚIE: O PRECAUȚIE indică deteriorarea potențială a hardware-ului sau pierderea de date în caz de nerespectare a instrucțiunilor.**
- **AVERTISMENT: UN AVERTISMENT indică posibilitatea de daune materiale, vătămări corporale sau deces.**

**Drepturi de autor © 2021 Dell Inc. sau filialele sale. Toate drepturile rezervate.** Dell, EMC și alte mărci comerciale sunt mărci comerciale ale Dell Inc. sau ale filialelor sale. Alte mărci pot fi mărci comerciale ale proprietarilor respectivi.

 $2021 - 06$ 

Rev. A01

# **Cuprins**

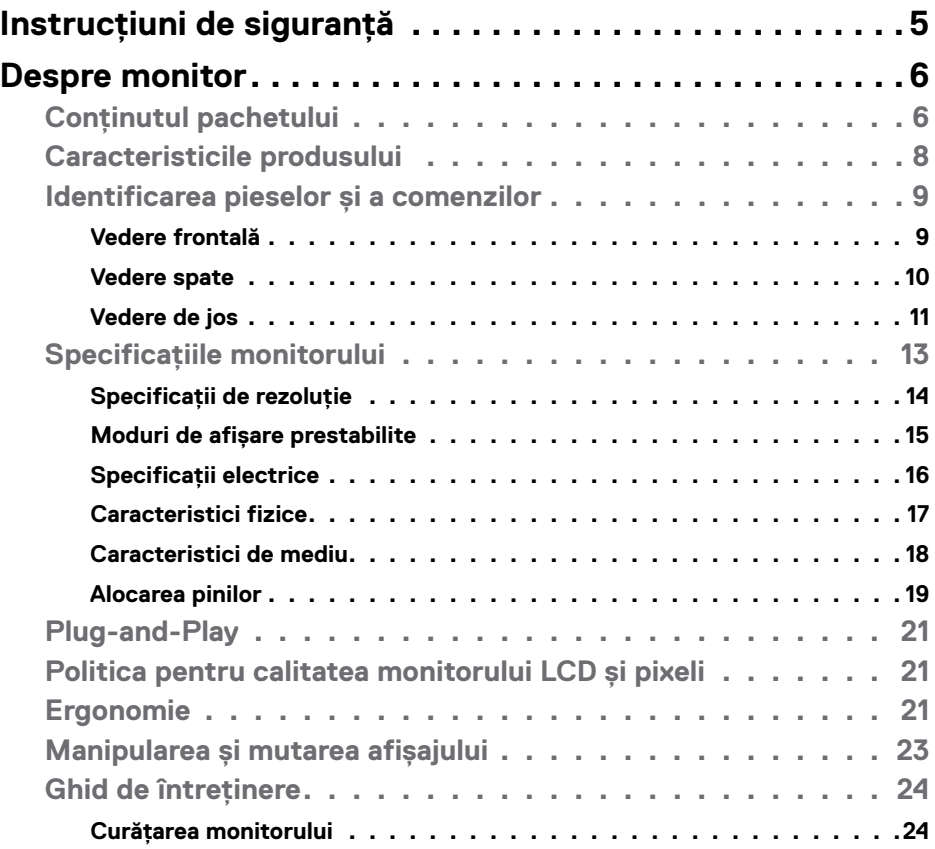

 $(\overline{DCL}$ 

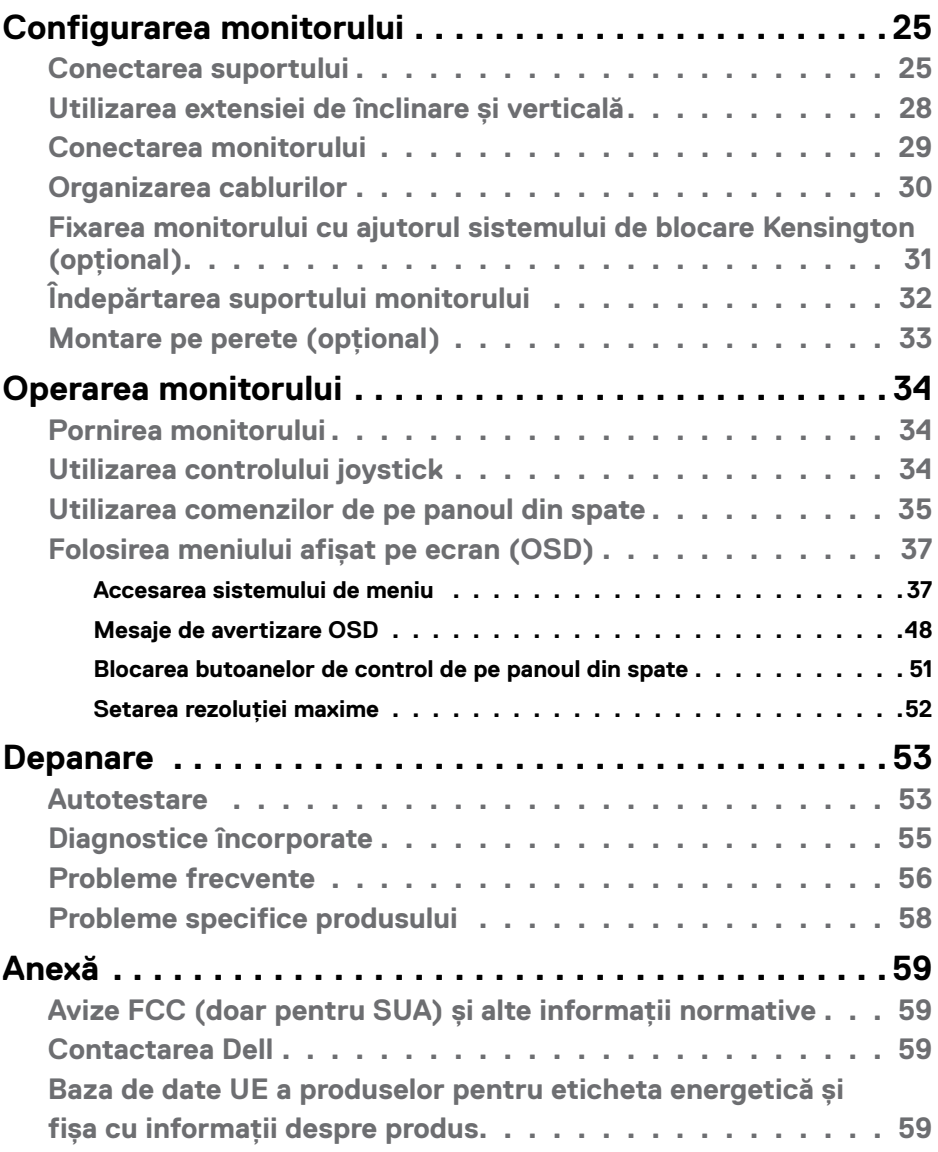

 $(2)$ 

## <span id="page-4-1"></span><span id="page-4-0"></span>**Instrucțiuni de siguranță**

- **AVERTISMENT: Utilizarea comenzilor, a reglajelor sau a procedurilor, altele decât cele specificate în această documentație, poate duce la expunerea la șocuri, riscuri electrice și/sau mecanice.**
	- Instalați monitorul pe o suprafață solidă și manipulați-l cu atenție. Ecranul său este fragil și se poate deteriora dacă monitorul este scăpat pe jos sau dacă este lovit.
	- Asigurați-vă întotdeauna că monitorul este compatibil cu rețeaua de alimentare electrică disponibilă în locația dvs.
	- Păstrați monitorul la temperatura camerei. Temperaturile foarte scăzute sau ridicate pot avea un efect negativ asupra cristalelor lichide ale afișajului.
	- Protejați monitorul împotriva vibrațiilor excesive și a impactelor puternice. De exemplu, nu puneți monitorul în portbagajul unui autovehicul.
	- Deconectați monitorul de la sursa de alimentare atunci când urmează să rămână nefolosit pentru o perioadă mai lungă.
	- Pentru evitarea electrocutării, nu demontați capacele și nu atingeți componentele interne ale monitorului.

Pentru informații despre instrucțiunile de siguranță, consultați Informații privind siguranța, de mediu și de reglementare (SERI).

**DEL** 

## <span id="page-5-0"></span>**Despre monitor**

### **Conținutul pachetului**

Monitorul este livrat împreună cu componentele prezentate în tabelul de mai jos. Asigurați-vă că ați primit toate componentele. Dacă lipsește ceva, consultați secțiunea **[Contactarea Dell](#page-57-1)**.

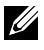

**NOTĂ: Anumite componente pot fi opționale și este posibil ca acestea să nu fie incluse în livrare. Este posibil ca anumite caracteristici să nu fie disponibile în anumite țări.**

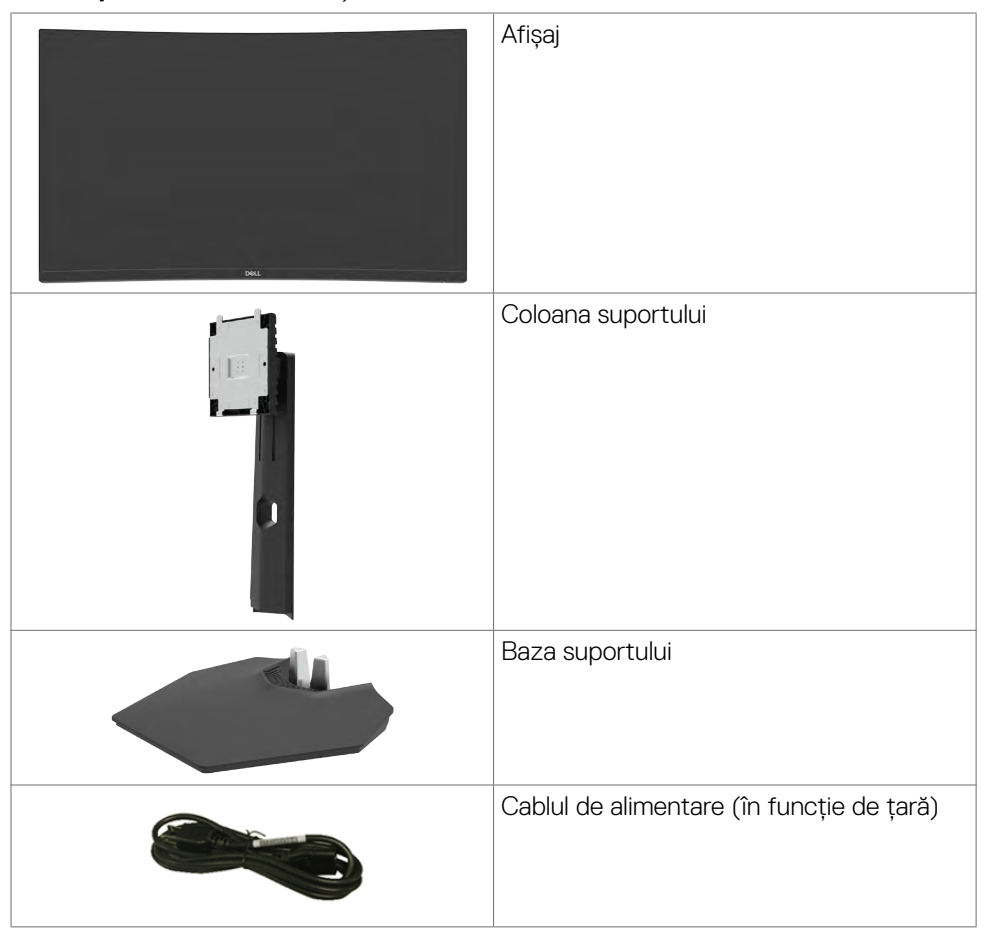

**D**&LI

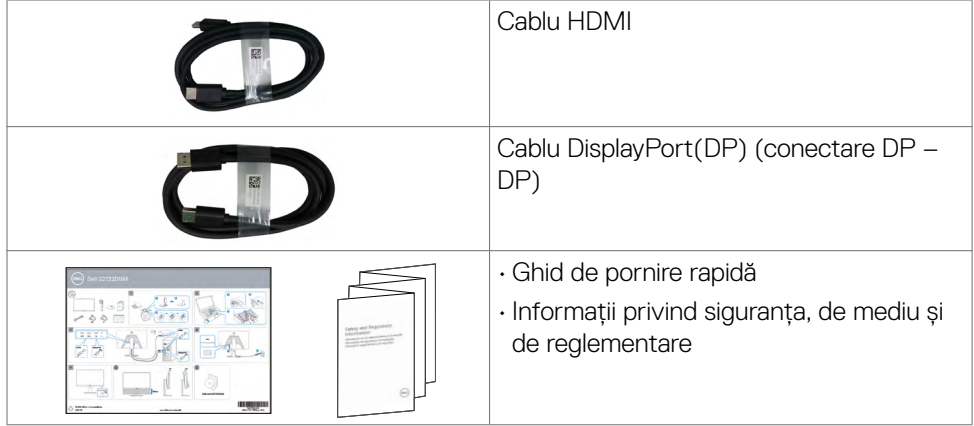

 $($ DELL

## <span id="page-7-0"></span>**Caracteristicile produsului**

**Monitor Dell curbat 27 pentru jocuri-S2722DGM** este prevăzut cu o matrice activă, cu tranzistori cu peliculă subțire (TFT), afișaj cu cristale lichide (LCD) și retroiluminare LED. Caracteristicile monitorului includ:

- $\cdot$  Zonă de afișare de 68,47 cm (27 in.) (măsurată în diagonală) cu rezoluție 2560 x 1440 (16:9), plus suport pentru ecran complet pentru rezoluții mai mici.
- Gamă de culori de 99% sRGB.
- Activat cu suport pentu VRR console de jocuri.
- Conectivitate digitală cu DisplayPort și HDMI.
- Capabilități de reglare înclinare și înălțime.
- Suport detașabil și orificii de montare "Video Electronics Standards Association" (VESA™) de 100 mm pentru soluții de montare flexibile.
- Capacitate de conectare și redare, dacă este acceptată de computerul dumneavoastră.
- Reglare cu afișare pe ecran (OSD) pentru configurare ușoară și optimizare a ecranului.
- Funcții îmbunătățite pentru jocuri precum Temporizator, Contor pentru frecvența cadrelor și Stabilizare negru în plus față de modurile de joc îmbunătățite ca de exemplu FPS, MOBA/RTS, SPORTIVE sau RPG, și 3 moduri de joc suplimentare pentru personalizarea preferințelor dvs.
- Butoanele de alimentare și OSD (afișare pe ecran) pot fi blocate.
- Slot blocare de securitate.
- Blocarea suportului
- $\cdot$   $\leq$  0.3 W în Mod de veghe.
- Tehnologia premium AMD FreeSync™ care minimizează distorsiunile grafice cum ar fi rupturi și întreruperi ale ecranului, experiență de joc fluidă.
- Suportă rate de reîmprospătare mari de 144 Hz și 165 Hz și un timp de răspuns rapid de 1 ms în mod MPRT\*.
- Dell Schimbare premium a ecranului pentru siguranța dvs.
- Optimizați confortul ochilor cu un ecran fără pâlpâire și cu funcția ComfortView care minimalizează emisia de lumină albastră.

**AVERTISMENT: Efectele pe termen lung ale emisiilor de lumină albastră de pe monitor pot provoca deteriorarea ochilor, inclusiv oboseala ochilor sau încordarea ochilor din surse digitale. Funcția ComfortView este concepută pentru a reduce cantitatea de lumină albastră emisă de monitor, pentru a optimiza confortul ochilor.**

DELL

<span id="page-8-0"></span>\*1 ms se poate atinge în modul MPRT și reduce mișcare încețoșată și crește responsivitatea imaginii. Cu toate acestea, poate introduce artefacte usoare și vizibile în imagine. Deoarece setările fiecărui sistem și nevoile fiecărui jucător sunt diferite, recomandăm ca utilizatorii să experimenteze cu diferite moduri pentru a găsi setările care li se potrivesc.

## **Identificarea pieselor și a comenzilor**

#### **Vedere frontală**

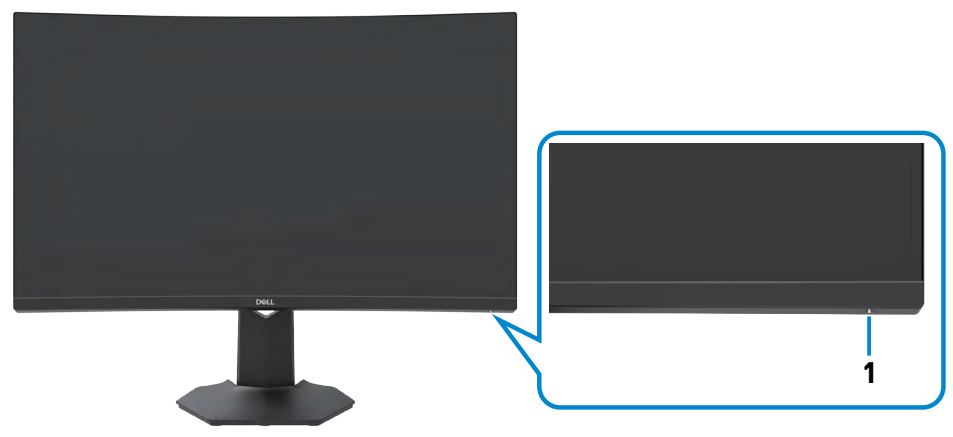

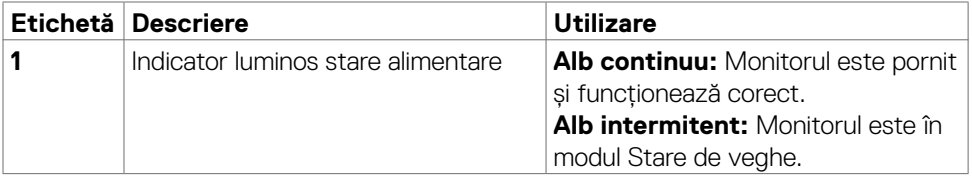

DELL

#### <span id="page-9-0"></span>**Vedere spate**

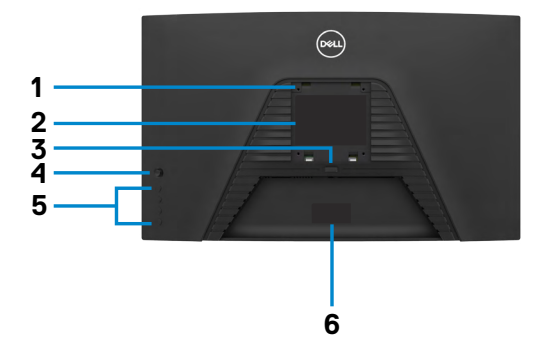

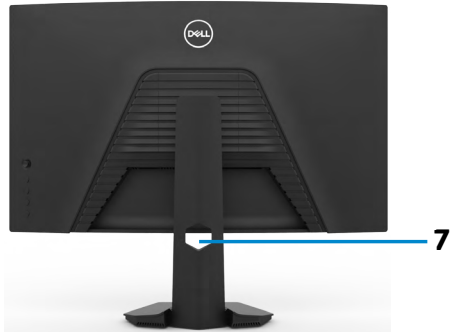

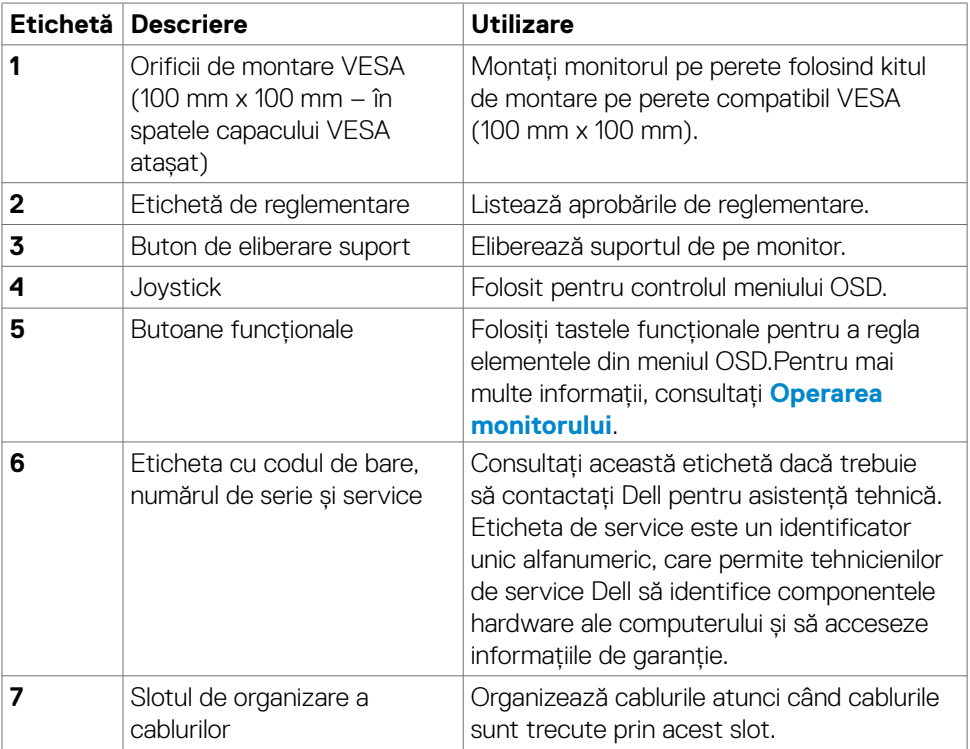

#### <span id="page-10-0"></span>**Vedere de jos**

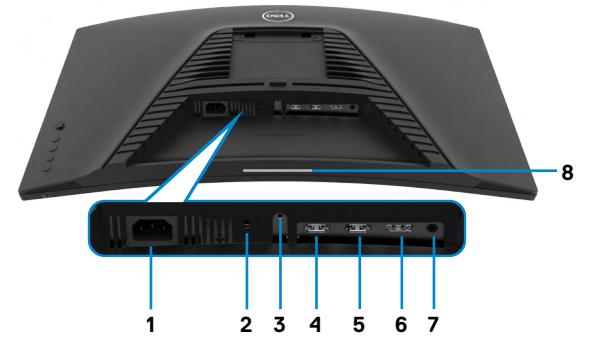

<span id="page-10-1"></span>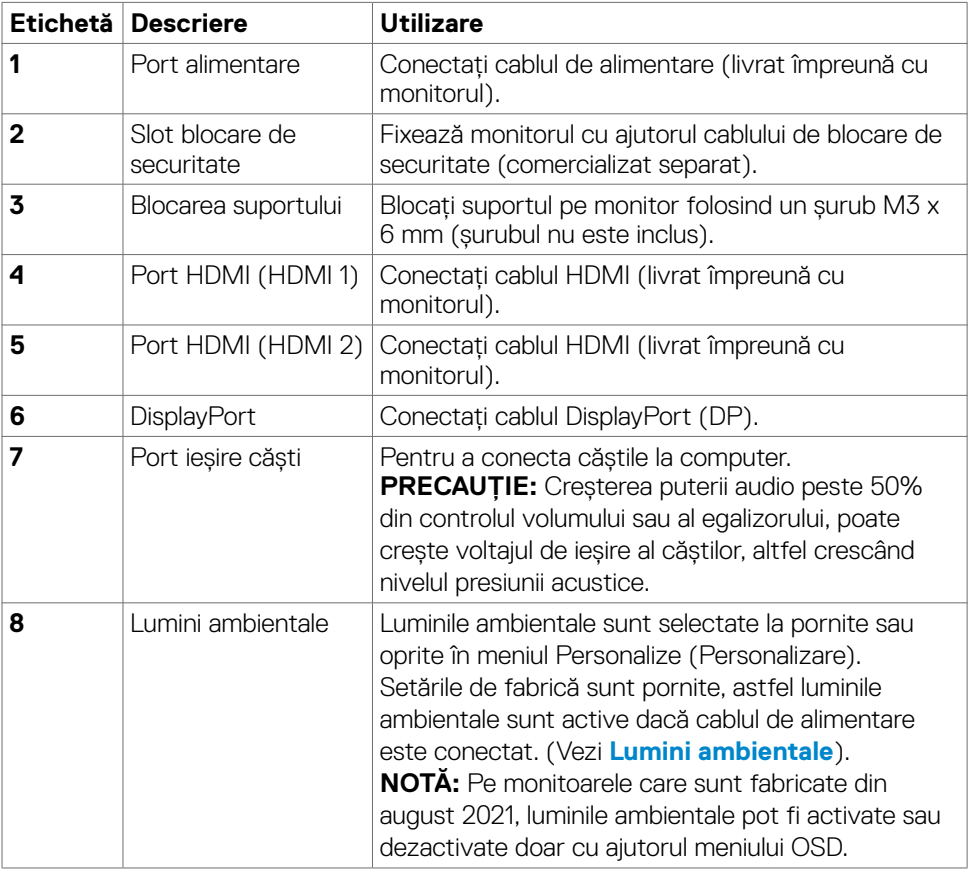

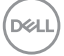

## <span id="page-11-0"></span>**Specificațiile monitorului**

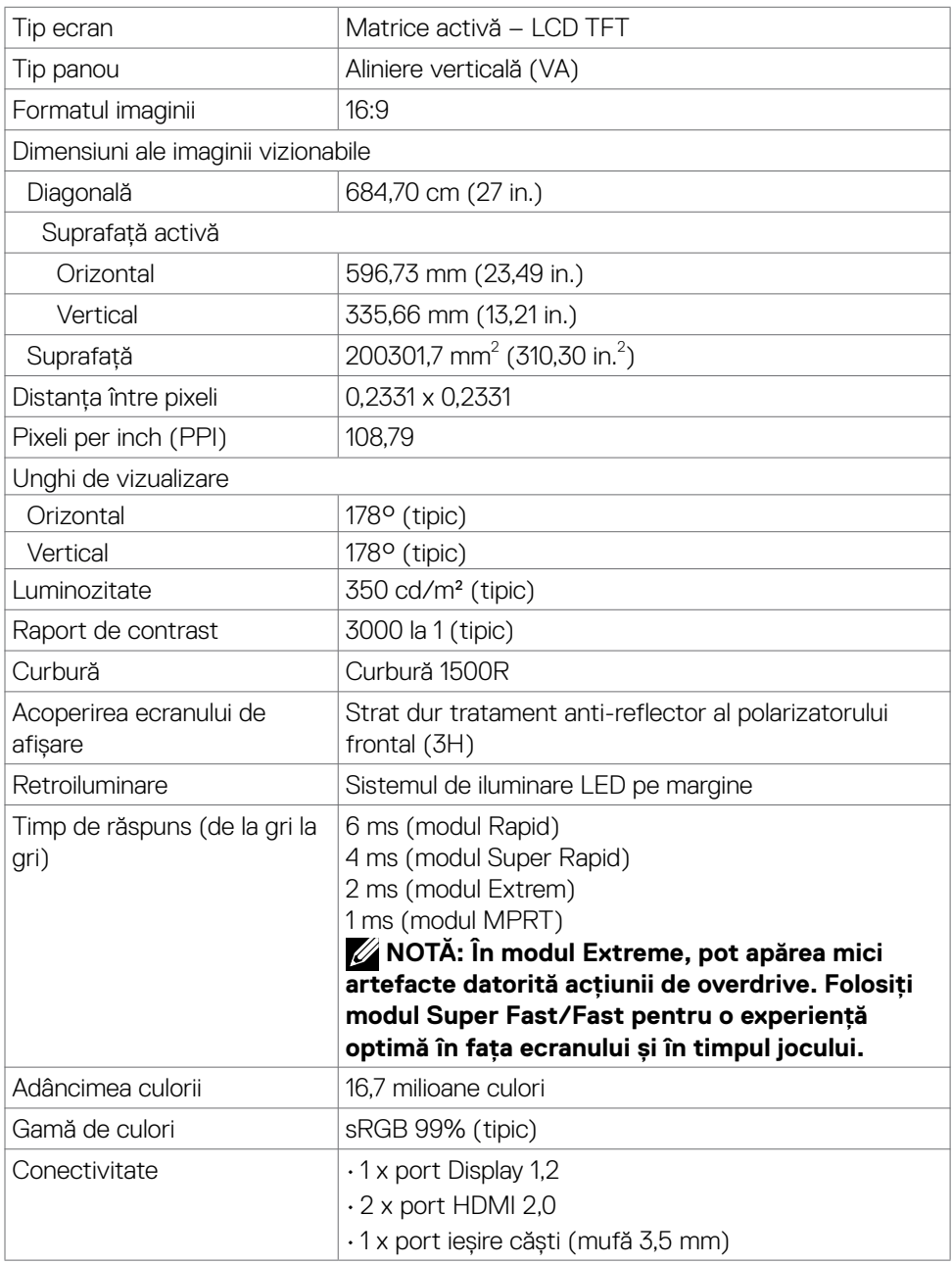

 $(\overline{DCL}$ 

<span id="page-12-0"></span>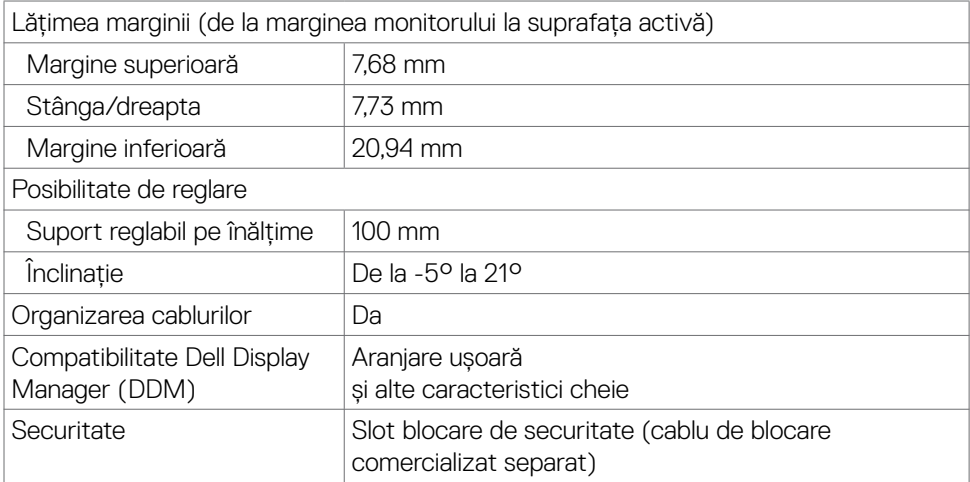

#### **Specificații de rezoluție**

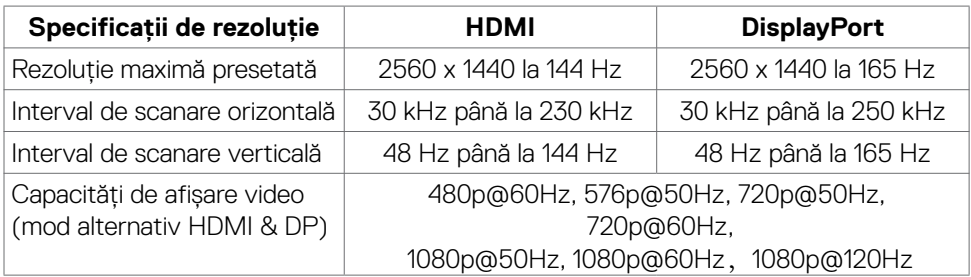

Despre monitor | 13

 $($ DELL

#### <span id="page-13-0"></span>**Moduri de afișare prestabilite**

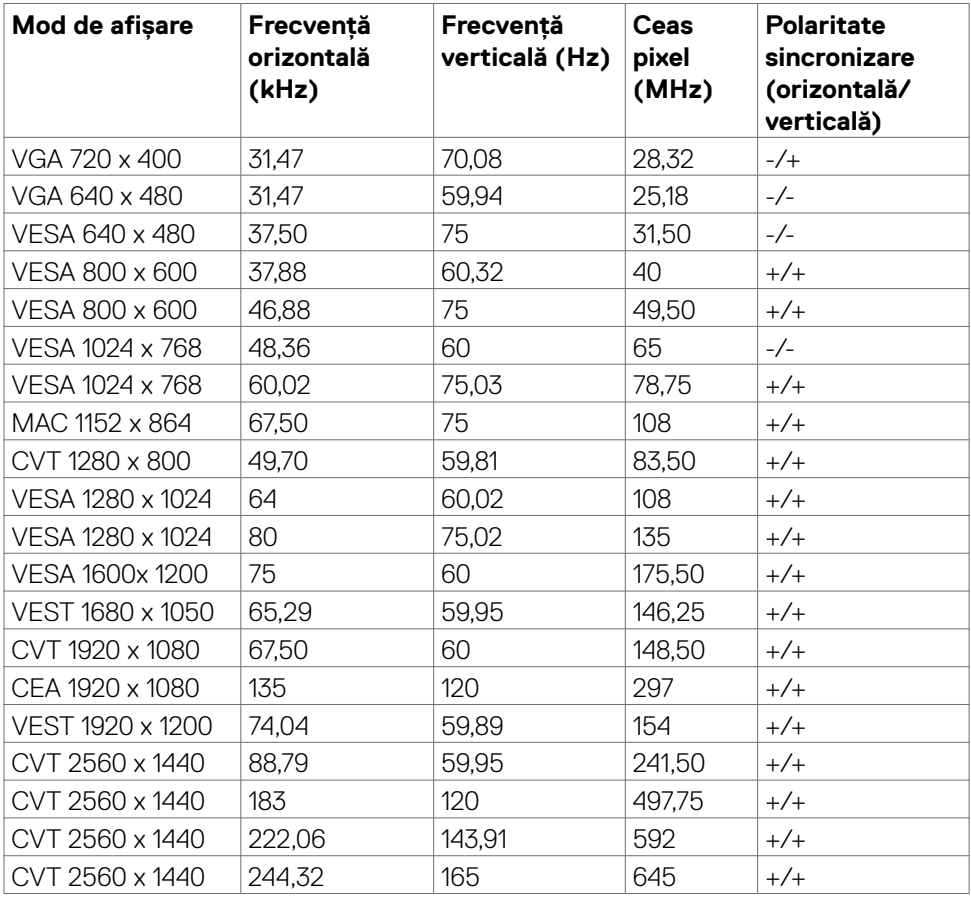

 $(\overline{DCL}$ 

#### <span id="page-14-0"></span>**Specificații electrice**

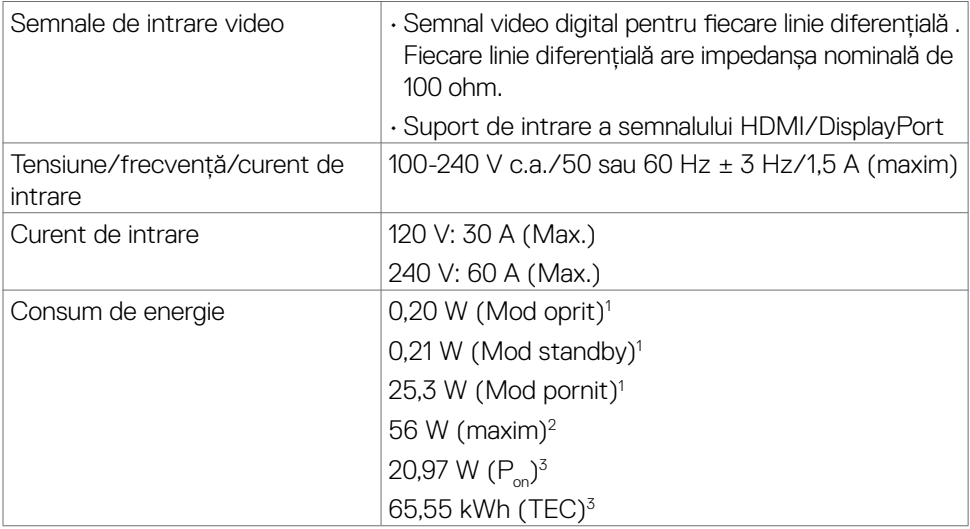

**1** Conform definiției din UE 2019/2021 și UE 2019/2013.

- **2** Setare pentru luminozitate și contrast maxime.
- <sup>3</sup> P<sub>on</sub>: Consum de energie în modul pornit măsurat prin referință la metoda de test Energy Star.

 TEC: Consum total de energie în kWh măsurat prin referință la metoda de test Energy Star.

**DEL** 

#### <span id="page-15-0"></span>**Caracteristici fizice**

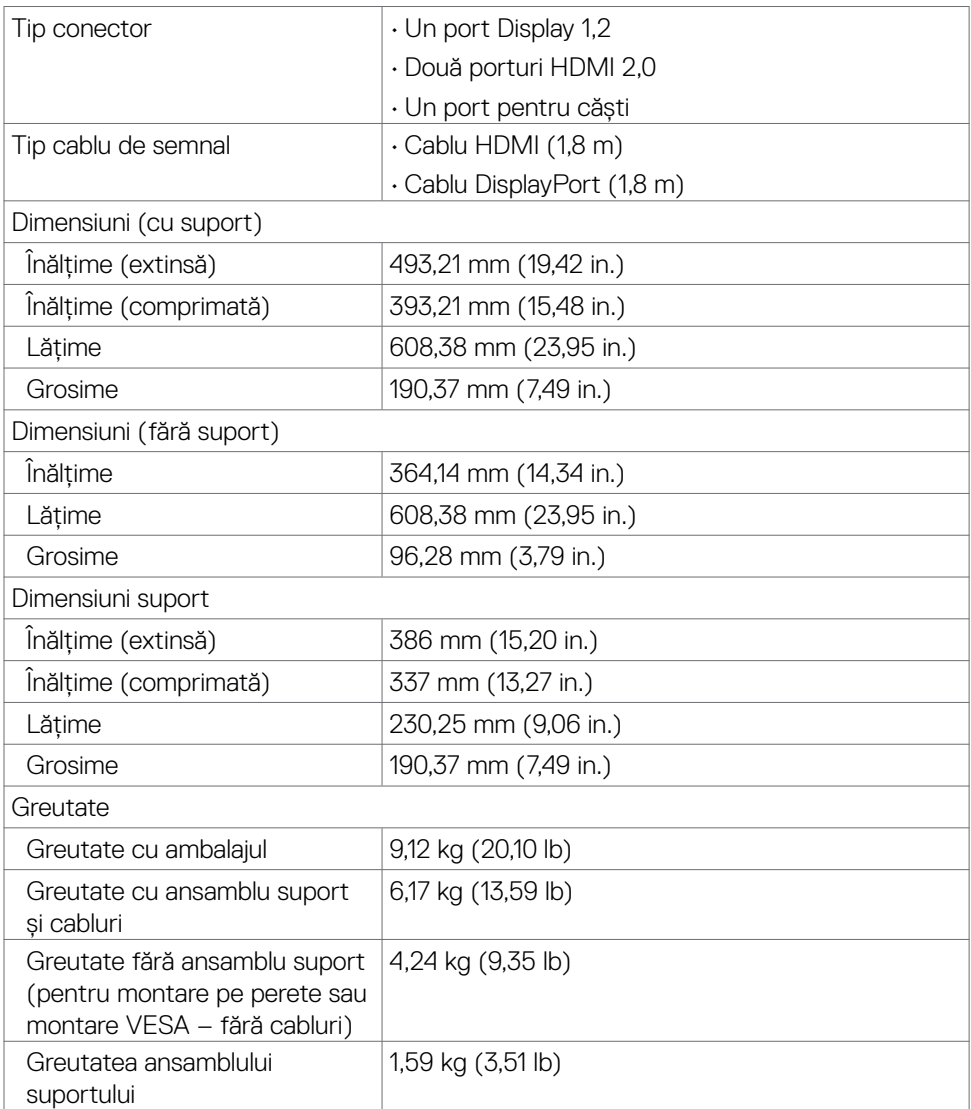

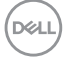

#### <span id="page-16-0"></span>**Caracteristici de mediu**

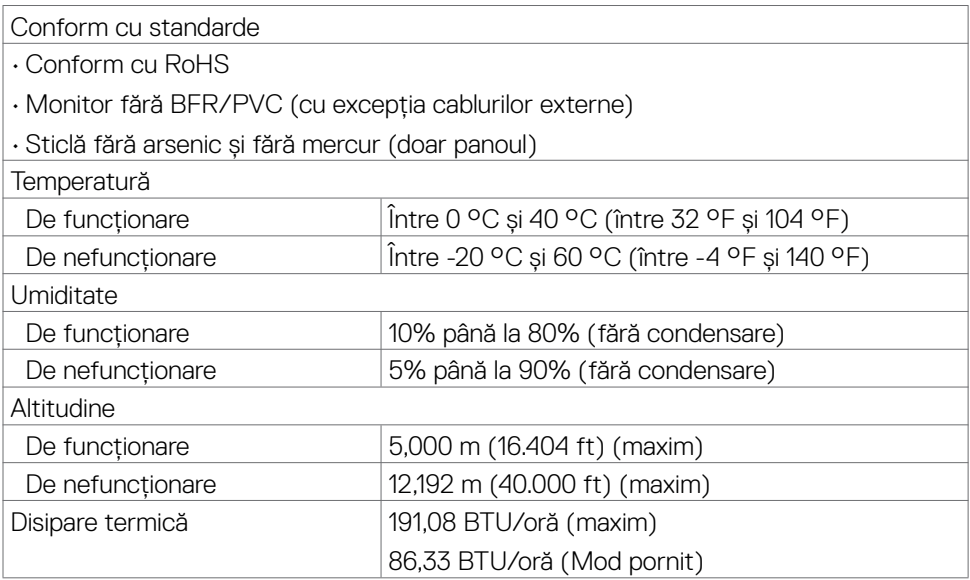

#### <span id="page-17-0"></span>**Alocarea pinilor**

#### **DisplayPort**

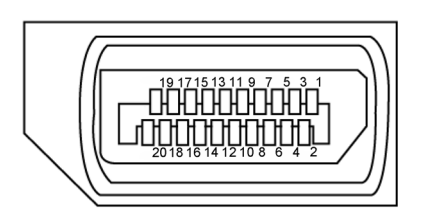

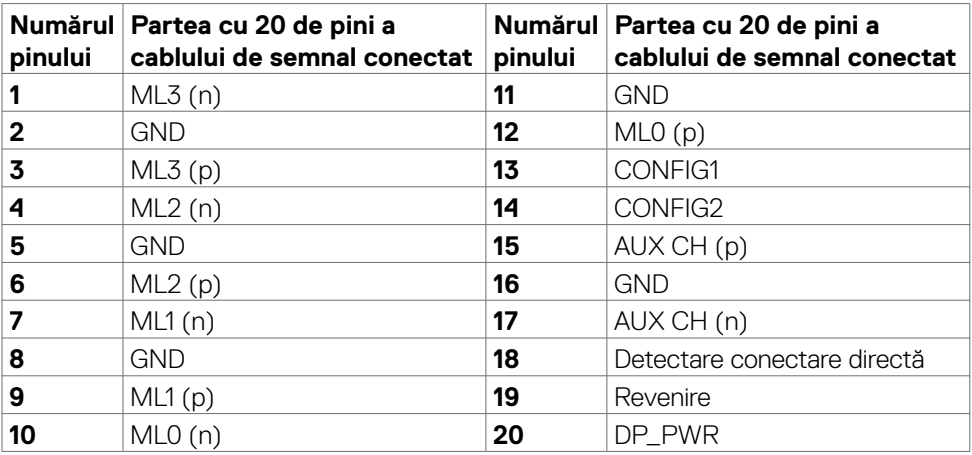

<span id="page-18-0"></span>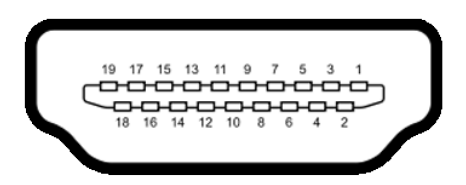

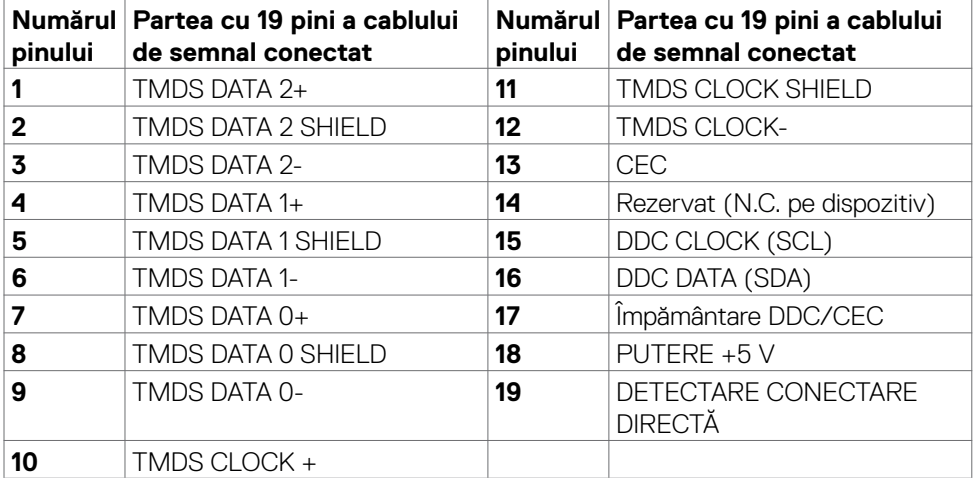

## **Plug-and-Play**

Puteți instala monitorul în orice sistem compatibil Plug-and-Play. Monitorul furnizează automat computerului datele sale de identificare a afișajului extins (EDID) folosind protocoalele canalului de date afișate (DDC), astfel încât computerul să se poată configura și să poată optimiza setările monitorului. Majoritatea instalărilor de monitoare sunt automate; puteți selecta diferite setări, dacă doriți. Pentru mai multe informații despre modificarea setărilor monitorului, consultați **[Operarea monitorului](#page-32-1)**[.](#page-32-1)

## **Politica pentru calitatea monitorului LCD și pixeli**

În timpul procesului de fabricație a monitorului LCD, nu este neobișnuit ca unul sau mai mulți pixeli să fie fixați într-o stare neschimbătoare, greu de văzut și care nu afectează calitatea afișajului sau capacitatea de utilizare. Pentru mai multe informații despre politica privind pixelii monitorului LCD, consultați site-ul de asistență Dell la:

#### **<https://www.dell.com/pixelguidelines>**.

### <span id="page-19-0"></span>**Ergonomie**

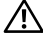

**AVERTISMENT: Utilizarea necorespunzătoare sau pe perioade îndelungate a tastaturii poate conduce la vătămări corporale.**

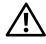

#### **AVERTISMENT: Privirea ecranului monitorului pe perioade îndelungate poate provoca oboseala ochilor.**

Pentru confort și eficiență, respectați următoarele recomandări la instalarea și utilizarea computerului:

- Poziționați computerul astfel încât monitorul și tastatura să fie poziționate direct în fața dvs. atunci când lucrați. Există suporturi speciale disponibile în comerț pentru a vă ajuta să poziționați tastatura în mod corect.
- Pentru a reduce riscul de încordare a ochilor și de durere a gâtului/brațelor/ spatelui/umerilor în urma folosirii monitorului pe perioade lungi, vă sugerăm să:
	- 1. Instalați ecranul la o distanță între 20 și 28 in. (50 70 cm) față de ochi.
	- 2. Clipiți frecvent pentru a umezi sau a umezi din nou ochii atunci când lucrați cu monitorul.
	- 3. Faceți pauze regulate și frecvente timp de 20 de minute, la fiecare două ore.
	- 4. Priviți departe de monitor și priviți către un obiect aflat la 6 metri distanță timp de cel puțin 20 de secunde în timpul pauzelor.
	- 5. Întindeți-vă pentru a reduce tensiunea din gât/brațe/spate/umeri în timpul pauzelor.
- Asigurați-vă că ecranul monitorului este la nivelul ochilor sau puțin mai jos atunci când stați în fața monitorului.

 $\widehat{\phantom{I}}$  Reglați înclinarea monitorului, contrastul și setările de luminozitate.<br>Dell

- <span id="page-20-0"></span>• Ajustați iluminatul ambiental (ca de exemplu lustre, lămpi de birou și draperiile sau obloanele ferestrelor din apropiere) pentru a reduce la minimum reflexiile și strălucirea pe ecranul monitorului.
- Folosiți un scaun care oferă un suport lombar optim.
- Țineți antebrațele la același nivel cu încheietura mâinilor într-o poziție neutră, confortabilă atunci când utilizați tastatura sau mouse-ul.
- Întotdeauna trebuie să asigurați un spațiu pentru odihnirea mâinilor atunci când utilizați tastatura sau mouse-ul.
- Lăsați ambele brațe să se odihnească în poziție naturală.
- Asigurați-vă că tălpile sunt așezate plan pe podea.
- În poziția așezat, asigurați-vă că greutatea picioarelor se sprijină pe tălpi și nu pe partea din față a scaunului. Reglați înălțimea scaunului sau folosiți un suport pentru picioare dacă este necesar pentru a păstra o poziție adecvată.
- Variați activitățile de lucru. Încercați să vă organizați activitatea astfel încât să nu trebuiască să stați jos și să lucrați pe perioade îndelungate. Încercați să stați în picioare sau să vă ridicați și să faceți mișcare la intervale periodice.
- Păstrați spațiul de sub birou în ordine și fără cabluri care pot afecta poziția confortabilă sau care pot prezenta potențiale pericole de împiedicare.

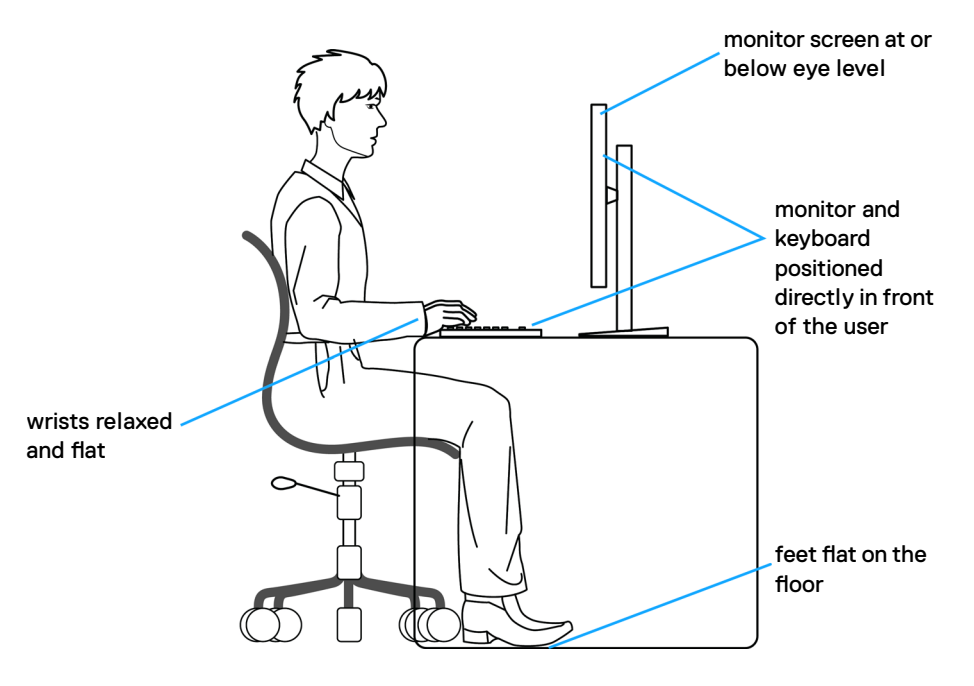

**D**&LI

## **Manipularea și mutarea afișajului**

Pentru a asigura manipularea în condiții de siguranță a monitorului atunci când este ridicat sau mutat, respectați regulile de mai jos:

- Înainte de mutarea sau ridicarea monitorului, opriți computerul și monitorul.
- Deconectați toate cablurile de la monitor.
- Puneți monitorul în cutia originală, cu toate materialele originale de ambalare.
- Apucați marginea inferioară și partea laterală a monitorului cu fermitate, fără a aplica o presiune excesivă atunci când ridicați sau când mutați monitorul.

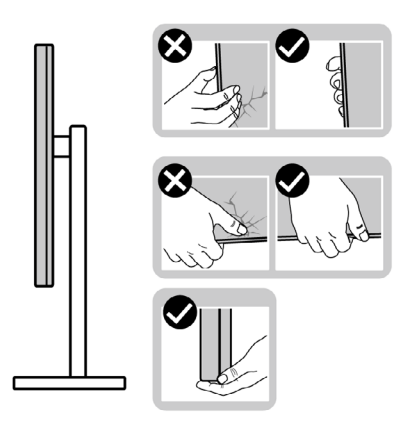

• Când ridicați sau când mutați monitorul, asigurați-vă că ecranul este îndreptat în direcția opusă dvs. și nu apăsați pe afișaj pentru a evita zgârieturile sau deteriorările.

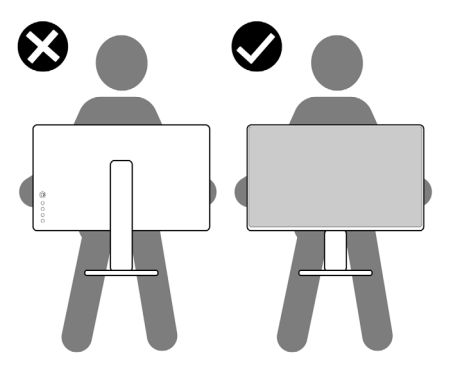

• Evitați șocurile sau vibrațiile când transportați monitorul.

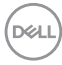

<span id="page-22-0"></span>• Când ridicați sau mutați monitorul, nu întoarceți monitorul cu susul în sus în timp ce țineți baza suportului sau coloana suportului. În caz contrar se pot produce avarii ale monitorului sau vătămări corporale.

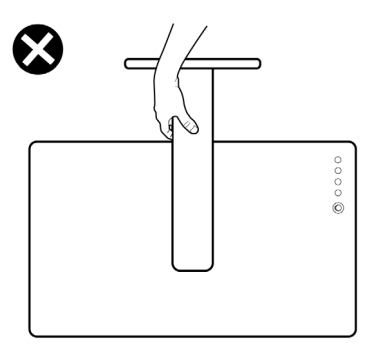

## **Ghid de întreținere**

#### **Curățarea monitorului**

- **AVERTISMENT: Înainte de a curăța monitorul, deconectați cablul de alimentare al monitorului de la priza electrică.**
- **PRECAUȚIE: Citiți și urmați [Instrucțiunile de siguranță](#page-4-1) înainte de curățarea monitorului.**

Pentru cele mai bune practici, urmați aceste instrucțiuni din lista de mai jos, în timp ce despachetați, curățați sau manipulați monitorul:

- Pentru a curăța ecranul antistatic, umeziți ușor o cârpă moale, curată. Dacă este posibil, utilizați un material sau o soluție specială pentru curățarea ecranului, adecvate pentru stratul antistatic. Nu folosiți benzen, diluant, amoniac, produse de curățare abrazive sau aer comprimat.
- Utilizați o cârpă moale, umezită ușor pentru a curăța monitorul. Evitați să folosiți detergenți de orice fel, deoarece unii detergenți lasă o peliculă albicioasă pe monitor.
- Dacă observați pulbere albă când despachetați monitorul, ștergeți-o cu o cârpă.
- Manevrați monitorul cu grijă, deoarece un monitor de culoare închisă se poate zgâria și pot apărea semne albe mai ușor decât pe un monitor de culoare mai deschisă.
- Pentru a menține cea mai bună calitate a imaginii monitorului dvs., utilizați un protector de ecran cu schimbare dinamică și opriți monitorul atunci când nu îl utilizați.

DØLI

## <span id="page-23-0"></span>**Configurarea monitorului**

### **Conectarea suportului**

- 
- **NOTĂ: Coloana suportului și baza suportului sunt detașate la livrarea monitorului din fabrică.**
- **NOTĂ: Instrucțiunile de mai jos se aplică doar suportului care a fost livrat împreună cu monitorul. Dacă instalați un suport pe care l-ați achiziționat din alte surse, respectați instrucțiunile de instalare pentru suportul respectiv.**

#### **Pentru a atașa suportul monitorului:**

- **1.** Conectați coloana suportului de înălțătorul suportului.
- **2.** Deschideți mânerul șurubului pe coloana suportului și strângeți șurubul pentru a fixa înălțătorul suportului de coloana suportului.
- **3.** Închideți mânerul șurubului.

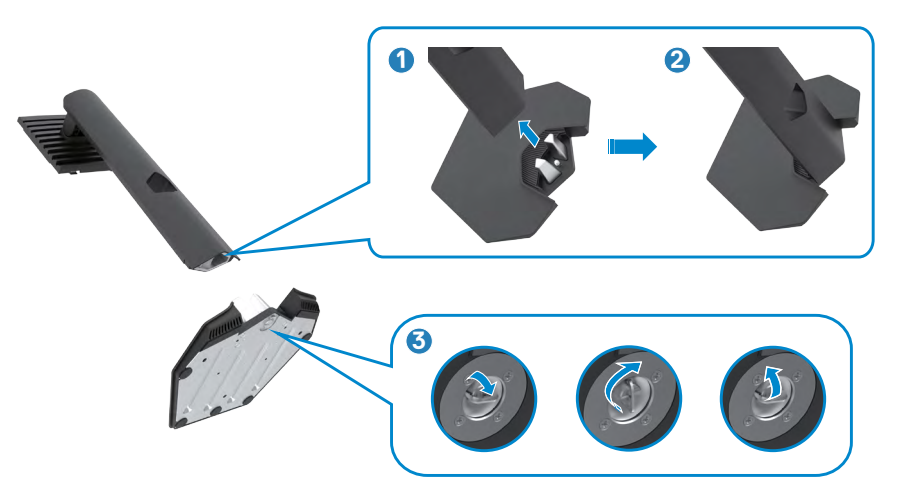

**D**&LI

<span id="page-24-0"></span>**4.** Deschideți capacul de protecție al monitorului pentru a accesa slotul VESA de pe monitor.

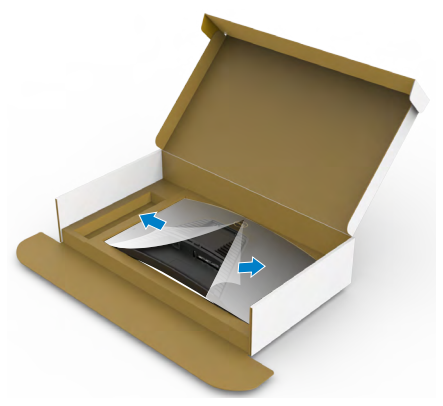

**5.** Introduceți filele de pe coloana suportului în sloturile din capacul din spate al afișajului și apăsați ansamblul suportului pentru a se fixa.

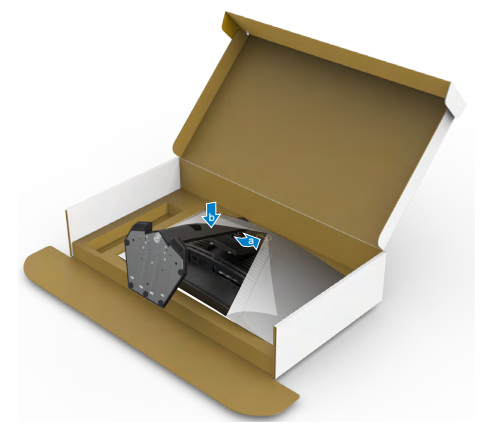

**6.** Țineți coloana suportului și ridicați monitorul cu atenție, apoi așezați-l pe o suprafață plană.

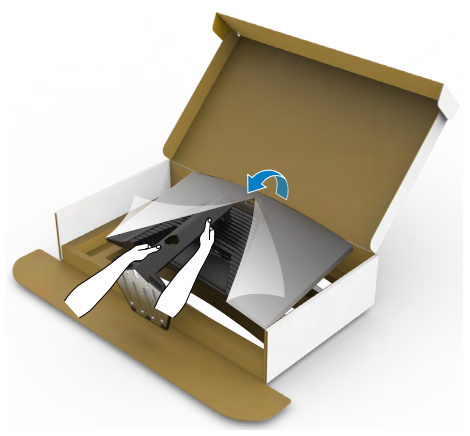

- **NOTĂ: Țineți bine coloana suportului atunci când ridicați monitorul pentru a evita avariile accidentale.**
	- **7.** Îndepărtați capacul de protecție de pe monitor.

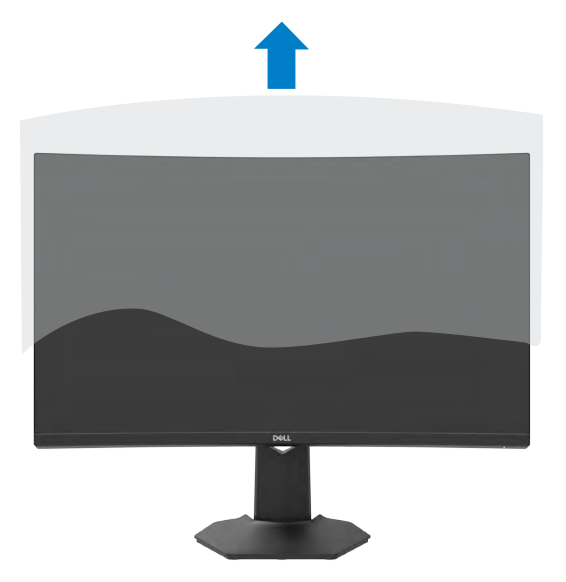

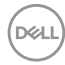

## **Utilizarea extensiei de înclinare și verticală**

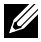

**NOTĂ: Instrucțiunile de mai jos sunt aplicabile doar pentru suportul care a fost livrat împreună cu monitorul. Dacă instalați un suport pe care l-ați achiziționat din alte surse, respectați instrucțiunile de instalare pentru suportul respectiv.**

Cu suportul atașat la monitor, puteți înclina monitorul, pentru cel mai confortabil unghi de vizualizare.

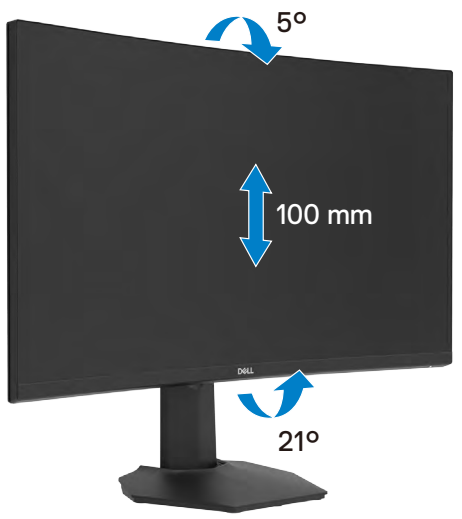

**NOTĂ: Suportul este detașat atunci când monitorul este livrat din fabrică.**

DELI

### <span id="page-27-1"></span><span id="page-27-0"></span>**Conectarea monitorului**

- **AVERTISMENT: Înainte de a începe oricare dintre procedurile din această secțiune, consultați [Instrucțiuni de siguranță.](#page-4-1)**
- **NOTĂ: Nu conectați toate cablurile în același timp la computer. Este recomandat să treceți cablurile prin slotul de management de cablu înainte de a le conecta la monitor.**

#### **Pentru a conecta monitorul la computer:**

- **1.** Opriți computerul.
- **2.** Conectați cablul DisplayPort/HDMI de la monitor la computer.
- **3.** Conectați cablul de alimentare de la monitor la priza de perete.
- **4.** Porniți monitorul.
- **5.** Selectați sursa corectă de intrare din meniul OSD.
- **6.** Porniți computerul.

#### **Conectarea cablului HDMI**

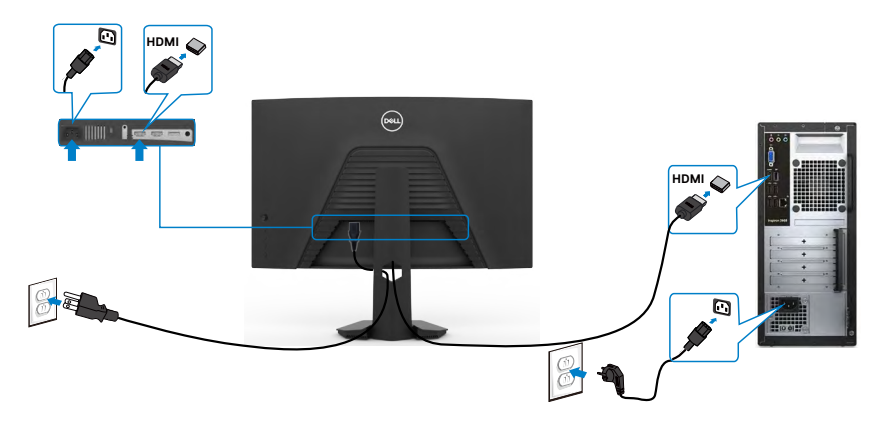

#### <span id="page-28-0"></span>**Conectarea cablului DisplayPort**

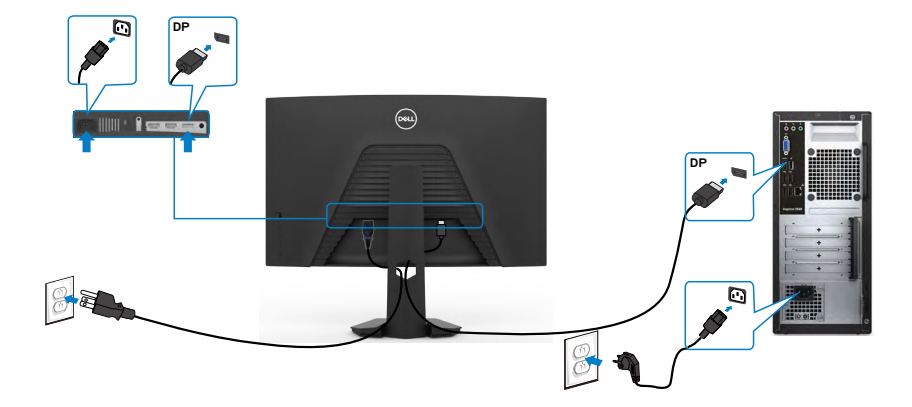

#### **Organizarea cablurilor**

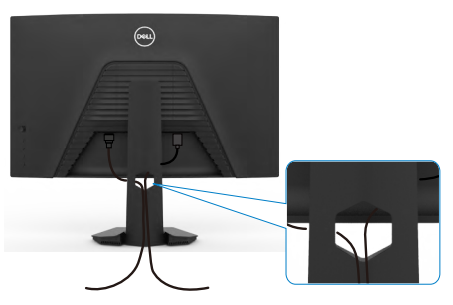

După ce ați atașat toate cablurile necesare la monitor și la computer (consultați **[Conectarea monitorului](#page-27-1)** pentru fixarea cablurilor) organizați toate cablurile așa cum se arată mai sus.

## <span id="page-29-0"></span>**Fixarea monitorului cu ajutorul sistemului de blocare Kensington (opțional)**

Slotul de blocare de securitate se află în partea de jos a monitorului. (Consultați **[Slot](#page-10-1)  [blocare de securitate](#page-10-1)**)

Pentru informații suplimentare privind utilizarea sistemului de blocare Kensington (achiziționat separat), consultați documentația acestui sistem.

Fixați monitorul de o masă folosind sistemul de securitate Kensington.

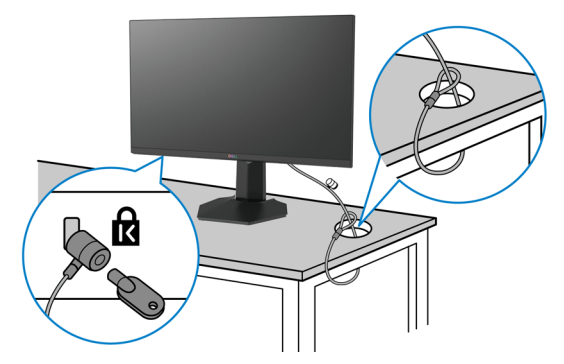

**NOTĂ: Această imagine are doar scop informativ. Aspectul sistemului de blocare poate varia.** 

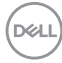

## <span id="page-30-0"></span>**Îndepărtarea suportului monitorului**

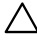

**PRECAUȚIE: Pentru a preveni apariția zgârieturilor pe ecranul LCD în timp ce scoateți suportul, asigurați-vă că monitorul este plasat pe o suprafață moale, curată.**

**NOTĂ: Instrucțiunile de mai jos se aplică doar suportului care a fost livrat împreună cu monitorul. Dacă instalați un suport pe care l-ați achiziționat din alte surse, respectați instrucțiunile de instalare pentru suportul respectiv.**

#### <span id="page-30-1"></span>**Pentru a scoate suportul:**

- **1.** Așezați monitorul pe un material moale sau o pernă.
- **2.** Apăsați și mențineți apăsat butonul de eliberare a suportului.
- **3.** Ridicati suportul în sus și dinspre monitor.

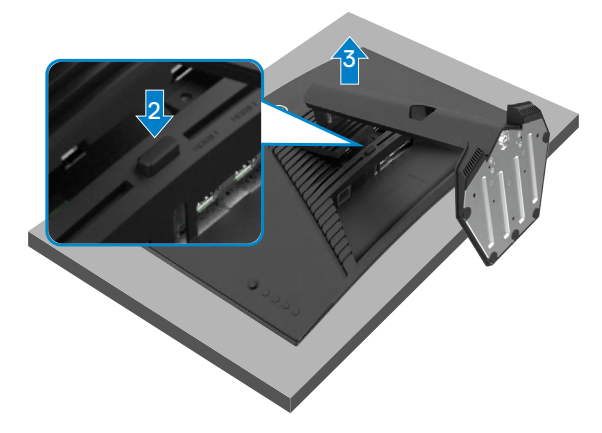

## <span id="page-31-0"></span>**Montare pe perete (opțional)**

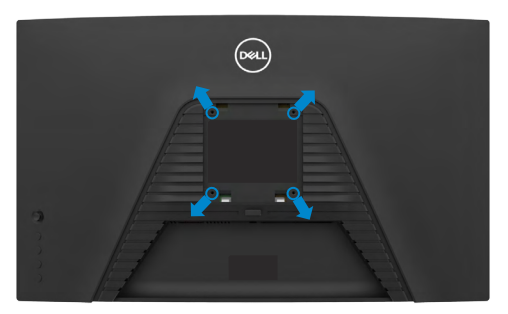

#### **NOTĂ: Folosiți șuruburile M4 x 10 mm pentru a conecta monitorul la kitul de montare pe perete.**

Consultați instrucțiunile furnizate împreună cu kitul de montare a bazei compatibil **VESA** 

- **1.** Puneți monitorul pe un material moale sau o pernă, pe o masă stabilă și plată.
- **2.** Scoateți suportul.Pentru detalii vezi **[Îndepărtarea suportului](#page-30-1)**.
- **3.** Folositi o surubelnită cu cap în cruce Phillips pentru a îndepărta cele patru suruburi care fixează capacul din plastic.
- **4.** Atașați consola de montare de la kitul de montare pe perete al monitorului.
- **5.** Montați monitorul pe perete urmând instrucțiunile din documentația furnizată cu kitul de montare pe perete.
- **NOTĂ: Pentru utilizare numai cu suport de perete listat UL sau CSA sau GS cu greutatea minimă/capacitatea de încărcare de 16,96 kg (37,4 lb).**

**DGL** 

## <span id="page-32-1"></span><span id="page-32-0"></span>**Operarea monitorului**

## **Pornirea monitorului**

Apăsați butonul **D** pentru a porni monitorul.

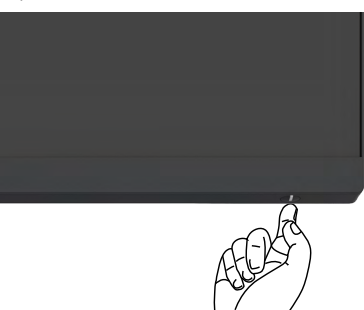

## **Utilizarea controlului joystick**

Utilizați controlul joystick din spatele monitorului pentru a realiza ajustările OSD.

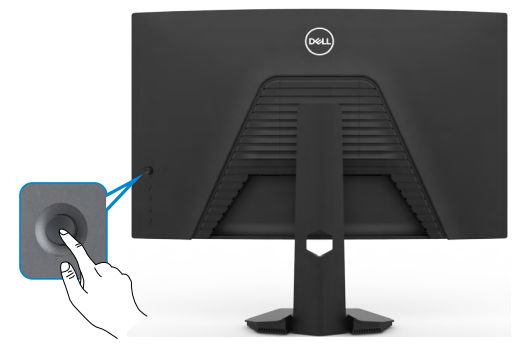

- **1.** Apăsați butonul joystick pentru a accesa mediul principal OSD.
- **2.** Mișcați joystickul în sus/jos/stânga/dreapta pentru a naviga printre opțiuni.
- **3.** Apăsați din nou butonul joystick pentru confirmarea setărilor și părăsirea meniului.

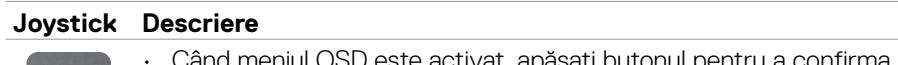

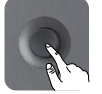

- 11ul OSD este activat, apasați butonul pentru selecția sau pentru a salva setările.
- Când meniul OSD este dezactivat, apăsați butonul pentru a accesa mediul principal OSD. Consultați **[Accesarea sistemului de meniu](#page-35-0)**.

**D&L** 

<span id="page-33-0"></span>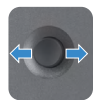

- Pentru navigare bidirecțională (stânga și dreapta).
- Miscati butonul joystick spre dreapta pentru a accesa un submeniu.
- Mișcați butonul joystick spre stânga pentru a părăsi un submeniu.
- Crește (dreapta) sau micșorează (stânga) parametrii din elementul de meniu selectat.

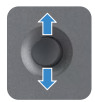

- Pentru navigare bidirecțională (sus și jos). • Navighează între elementele de meniu.
- Crește (sus) sau micșorează (jos) parametrii din elementul de meniu selectat.

## **Utilizarea comenzilor de pe panoul din spate**

Utilizați butoanele de comandă din spatele monitorului pentru a regla setările de afișare. Pe măsură ce utilizați aceste butoane pentru a regla setările, un afișaj pe ecran (OSD) arată valorile numerice ale caracteristicilor pe măsură ce se schimbă.

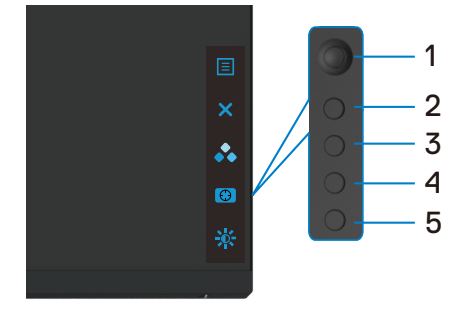

Următorul tabel descrie butoanele panoului din spate:

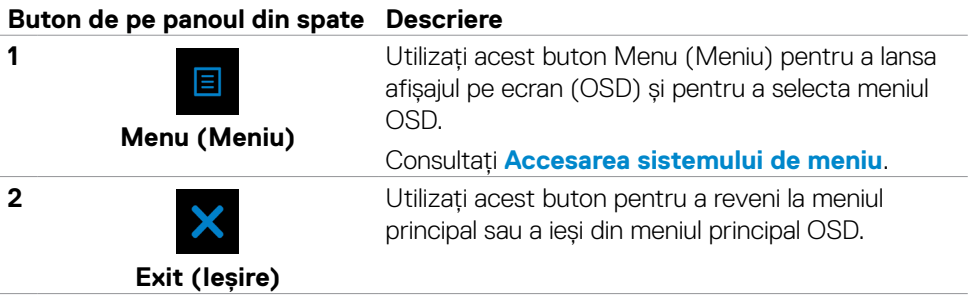

<span id="page-34-0"></span>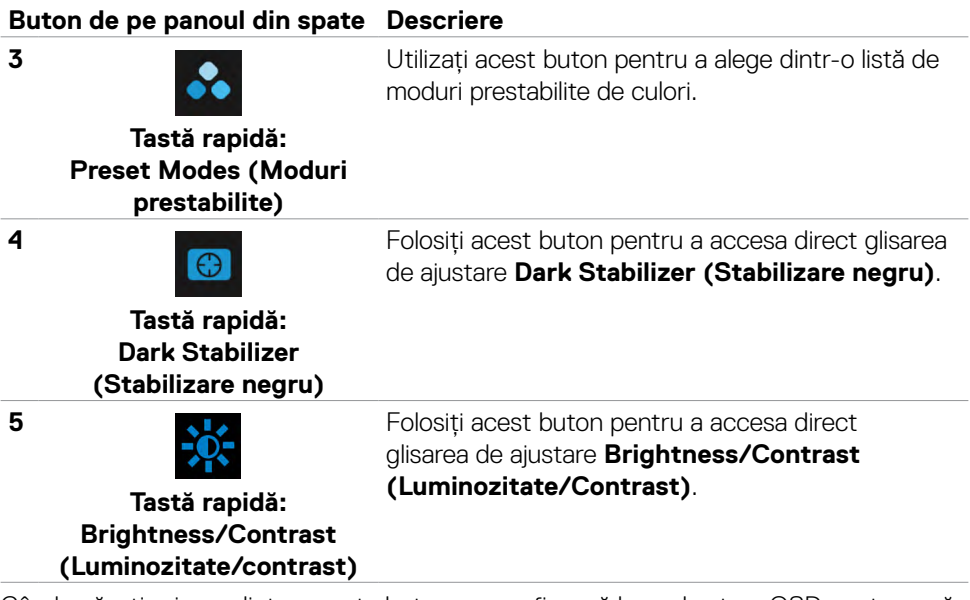

Când apăsați oricare dintre aceste butoane, se afișează bara de stare OSD pentru a vă informa despre setările curente unor funcții OSD.

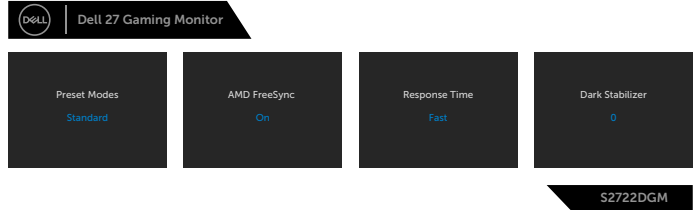

DELL

## <span id="page-35-1"></span>**Folosirea meniului afișat pe ecran (OSD)**

#### <span id="page-35-0"></span>**Accesarea sistemului de meniu**

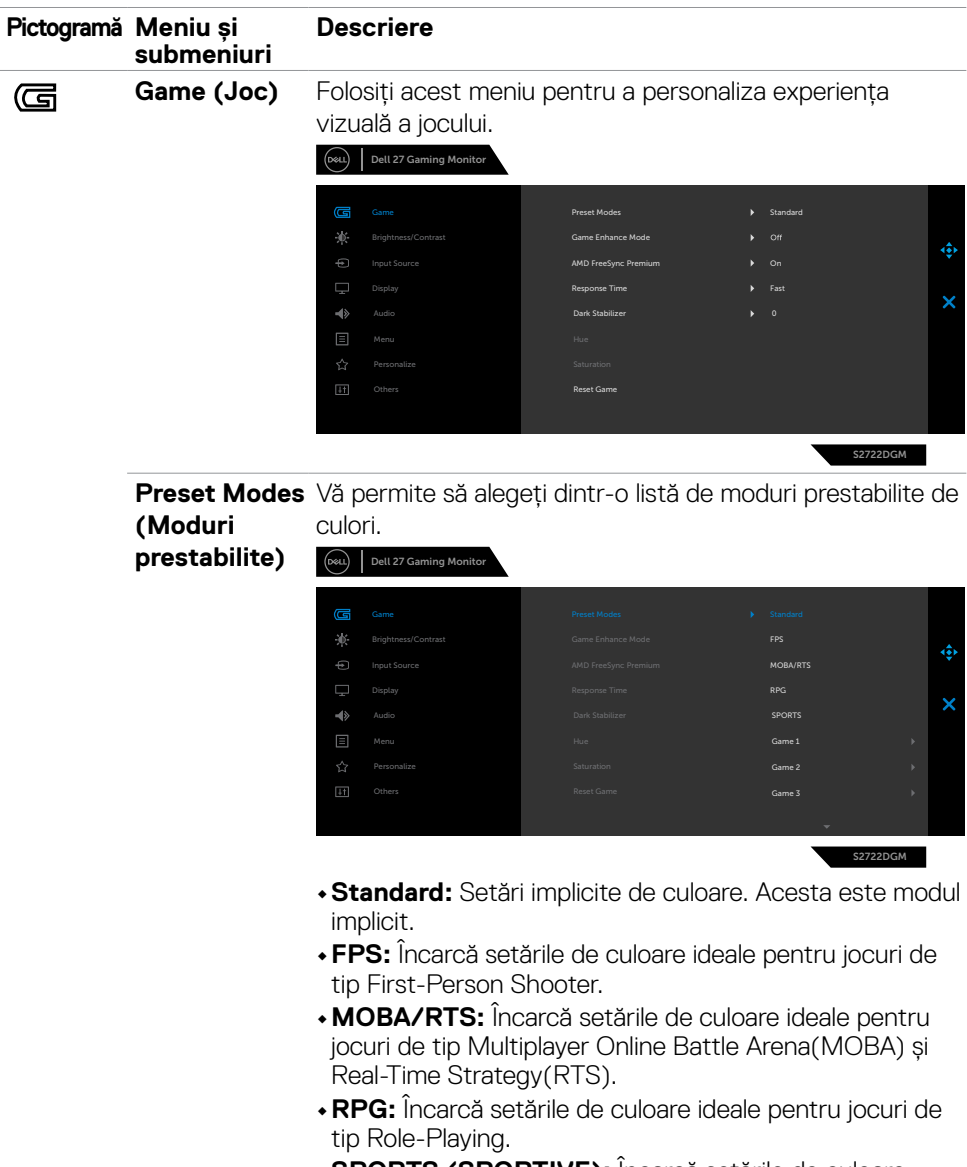

**•SPORTS (SPORTIVE):** Încarcă setările de culoare ideale pentru jocurile sportive.

**36** | Operarea monitorului

DELL

<span id="page-36-0"></span>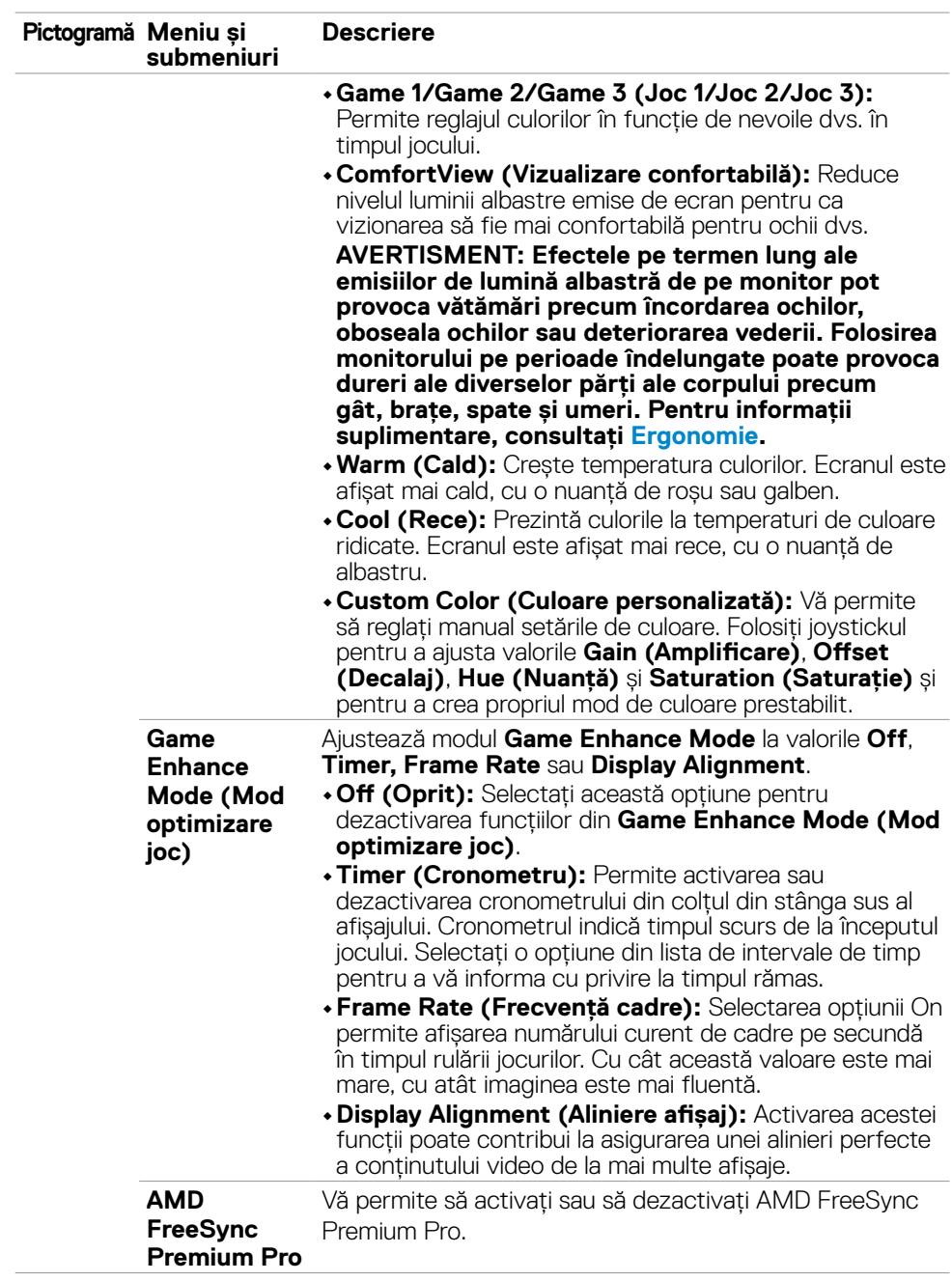

 $(\sim$ LL

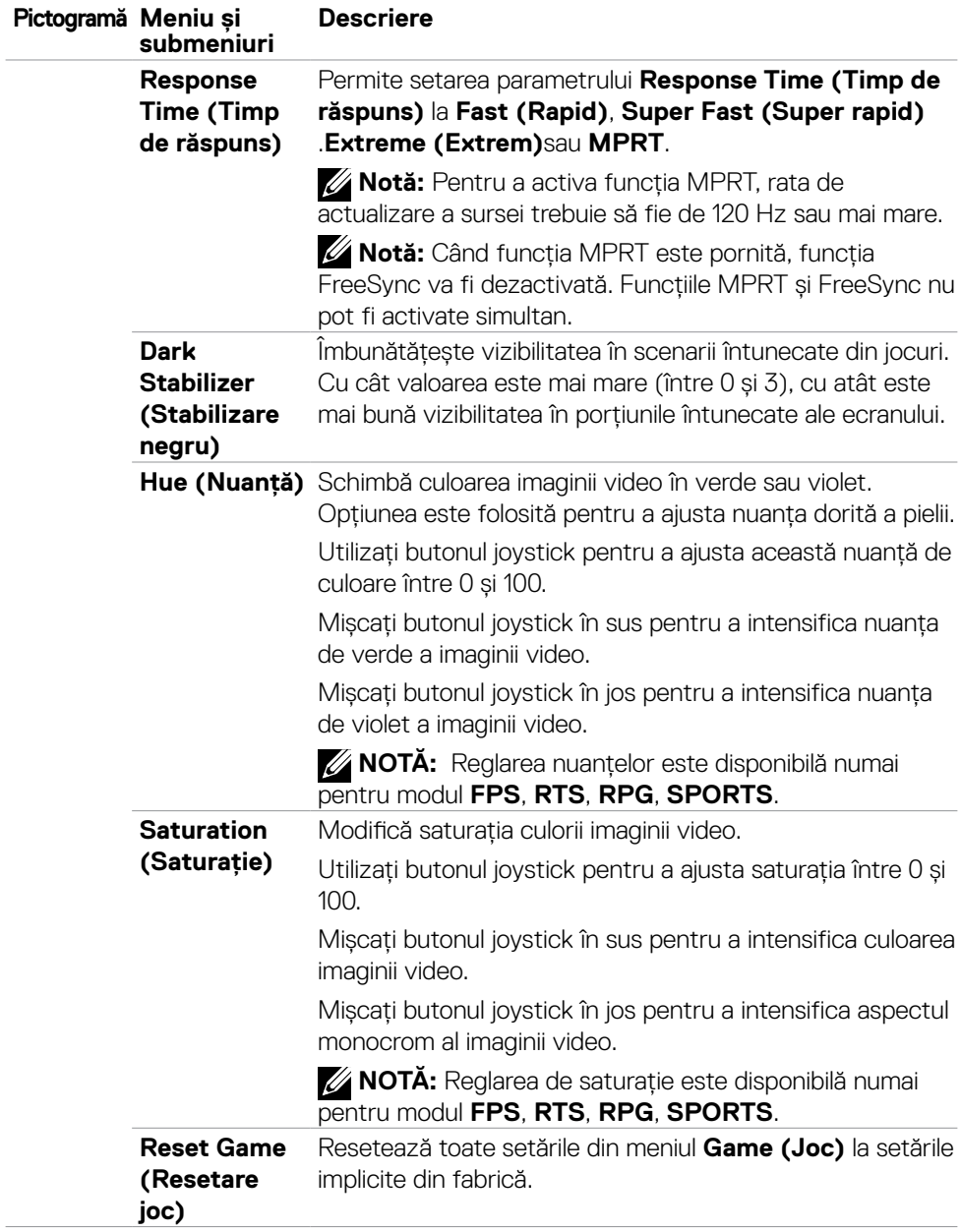

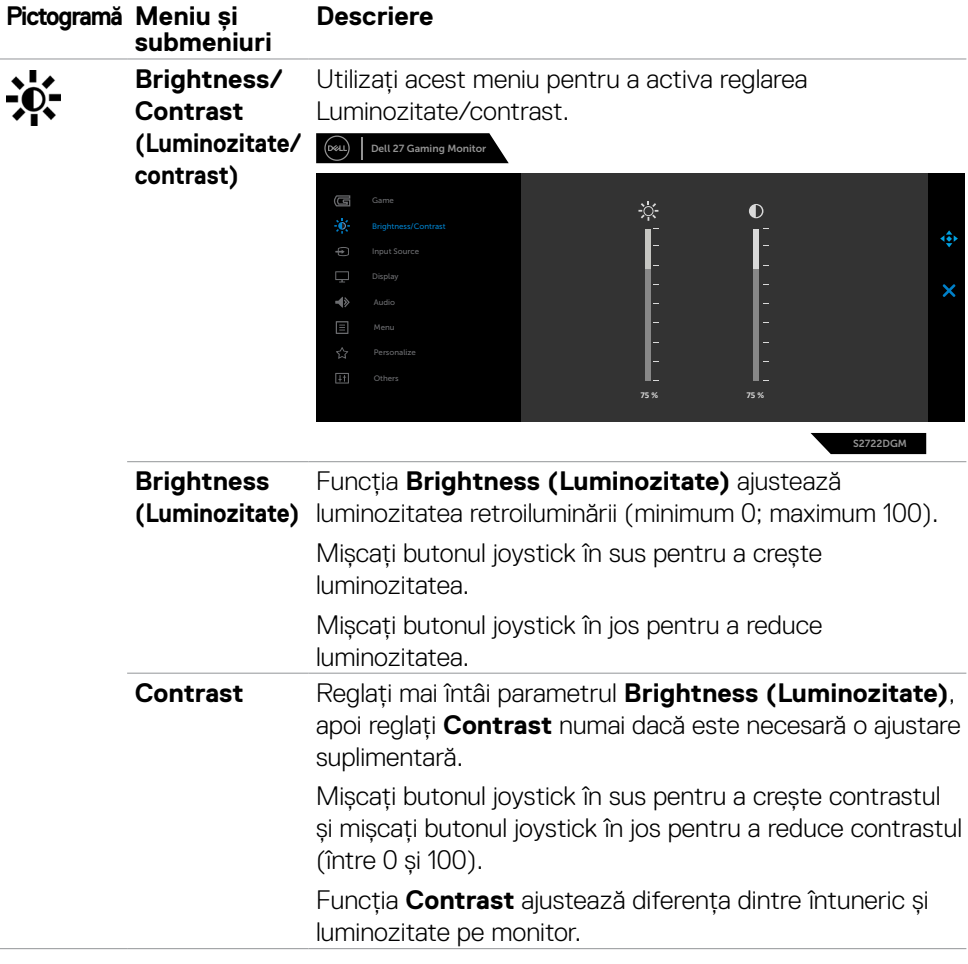

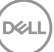

<span id="page-39-0"></span>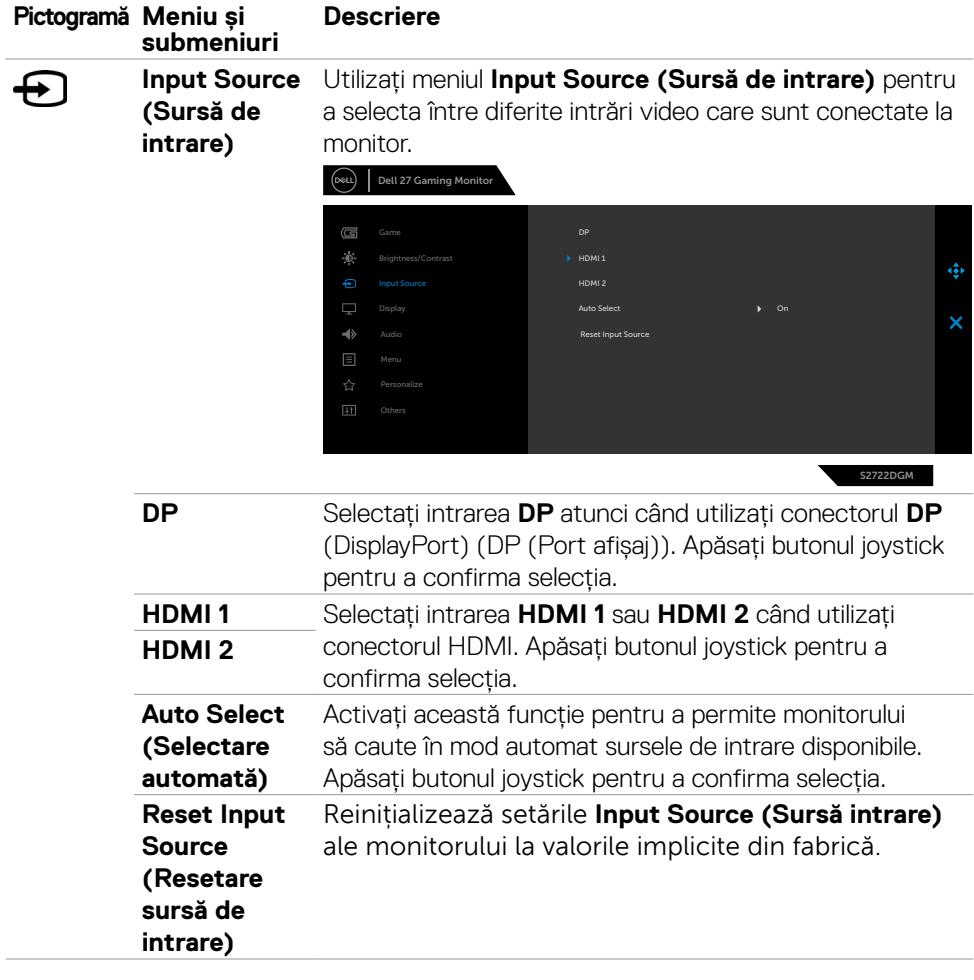

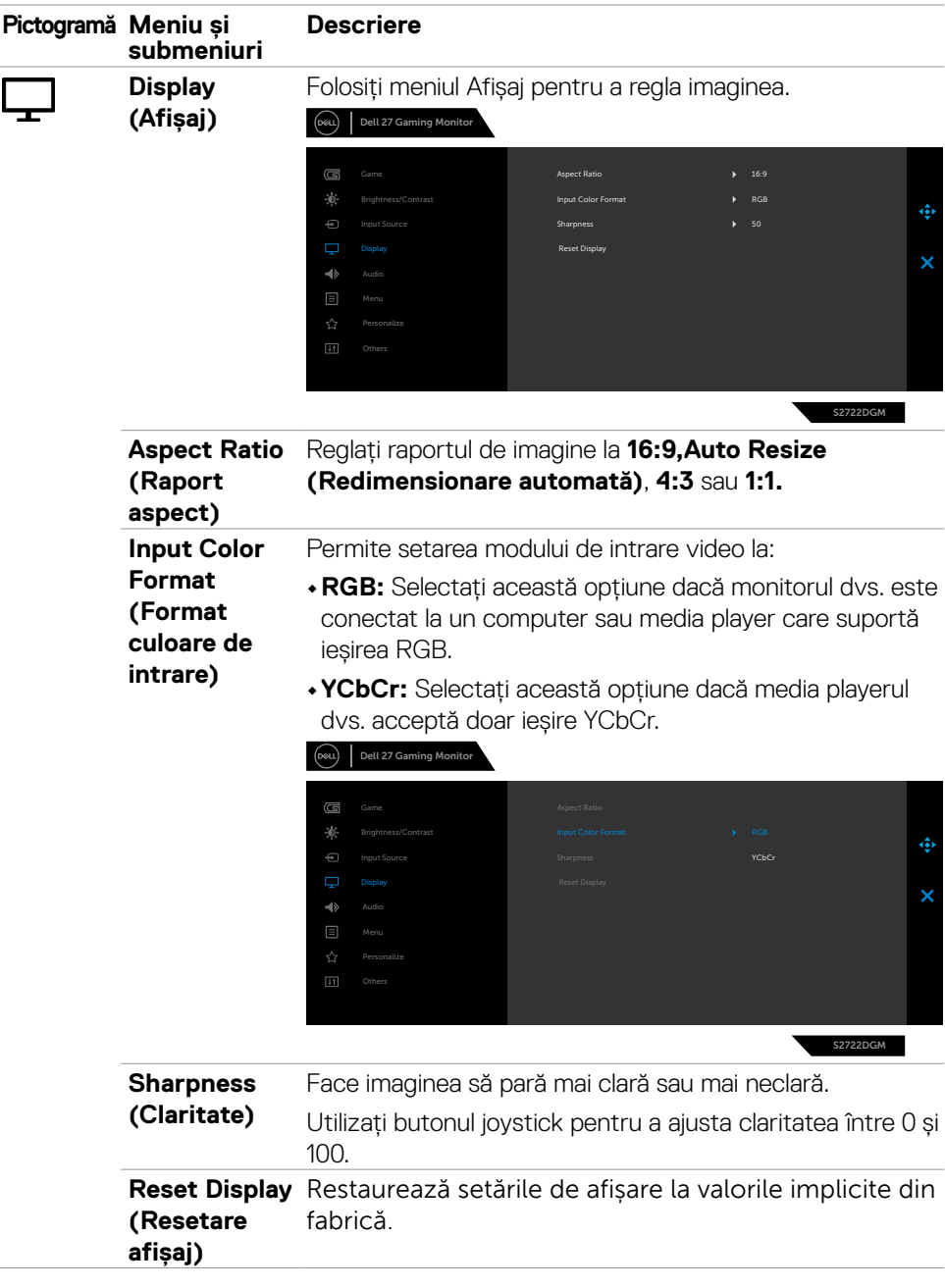

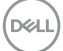

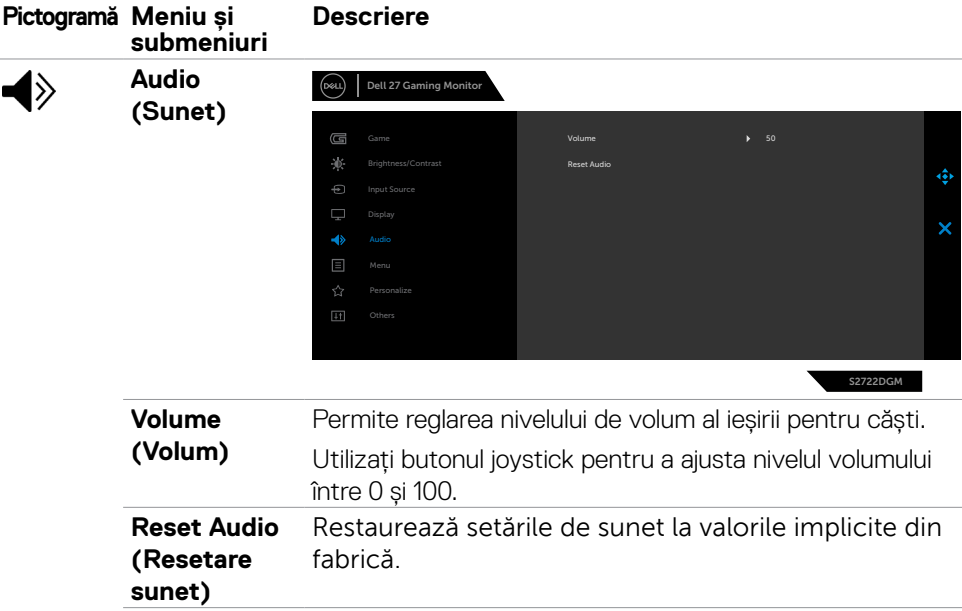

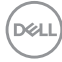

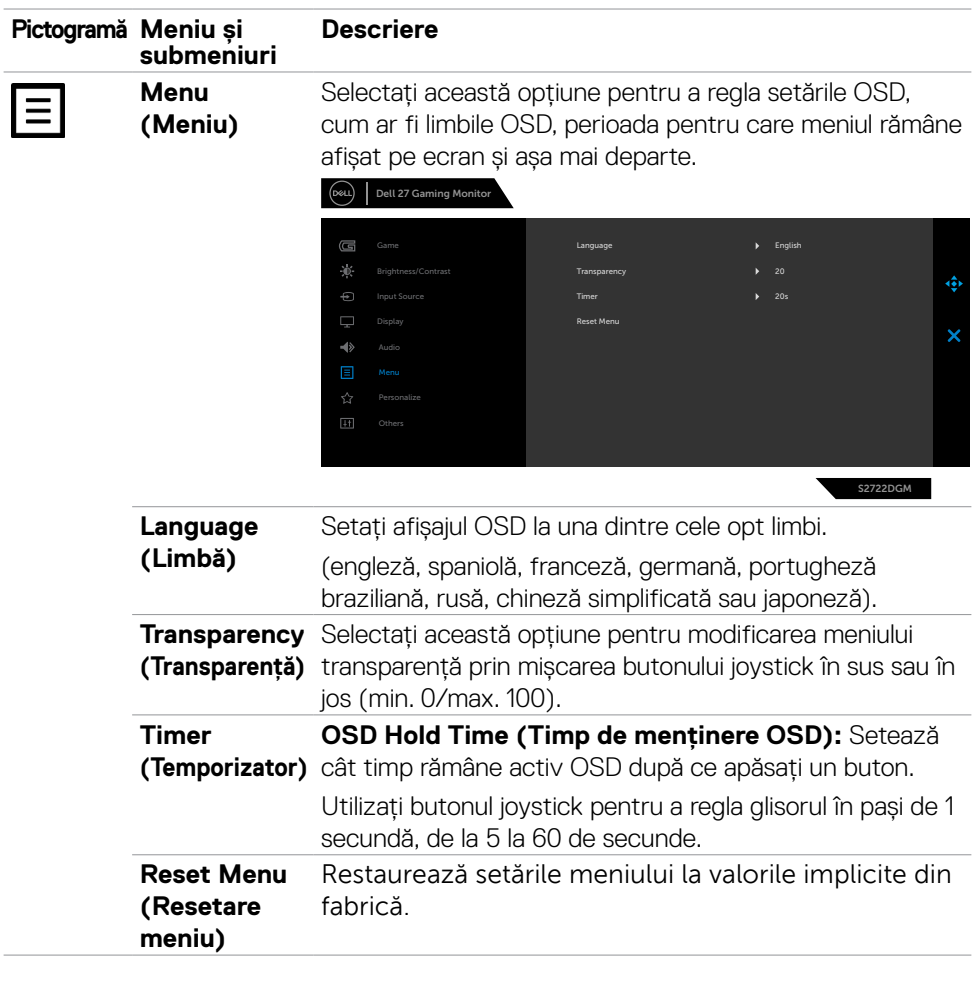

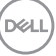

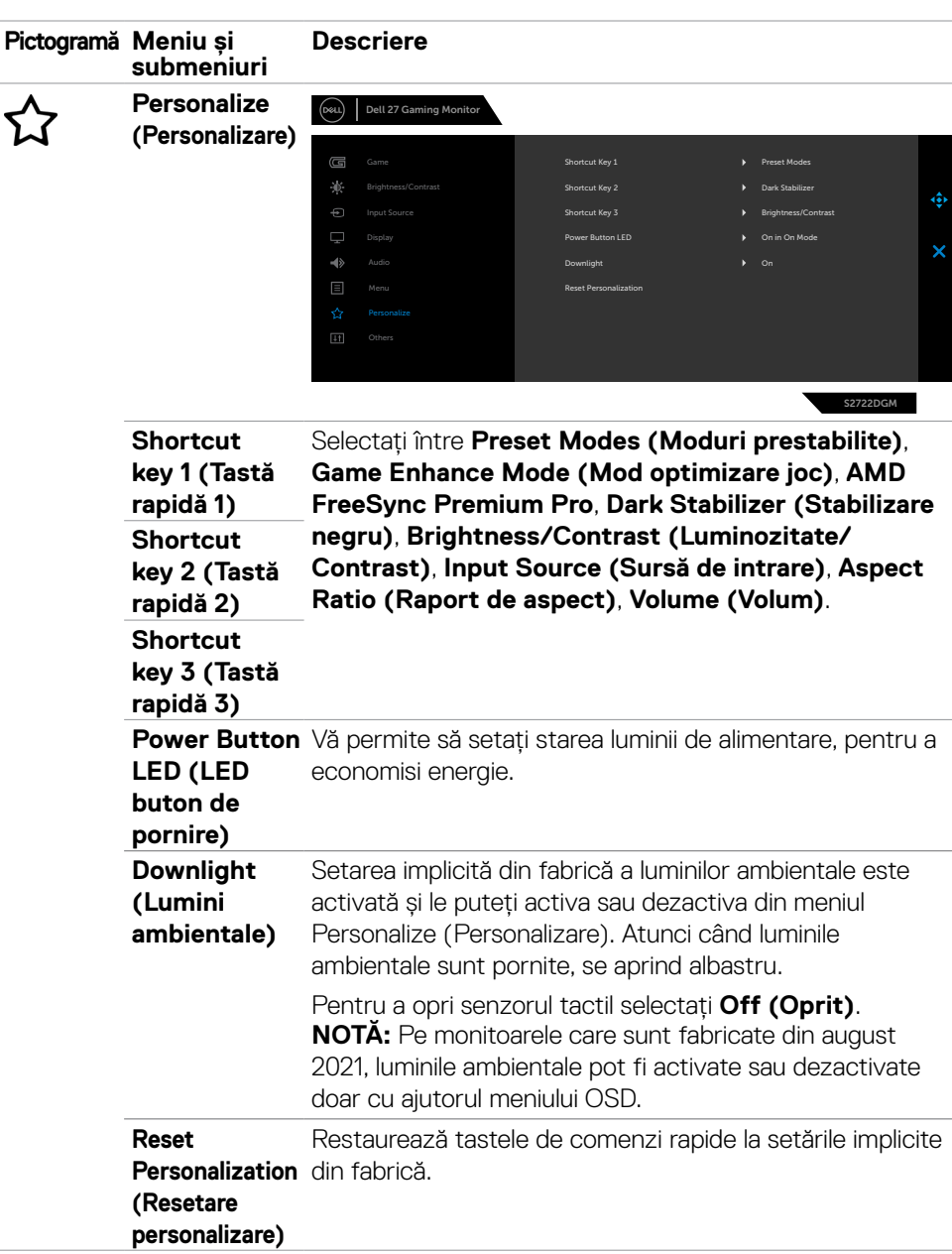

<span id="page-43-0"></span>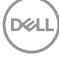

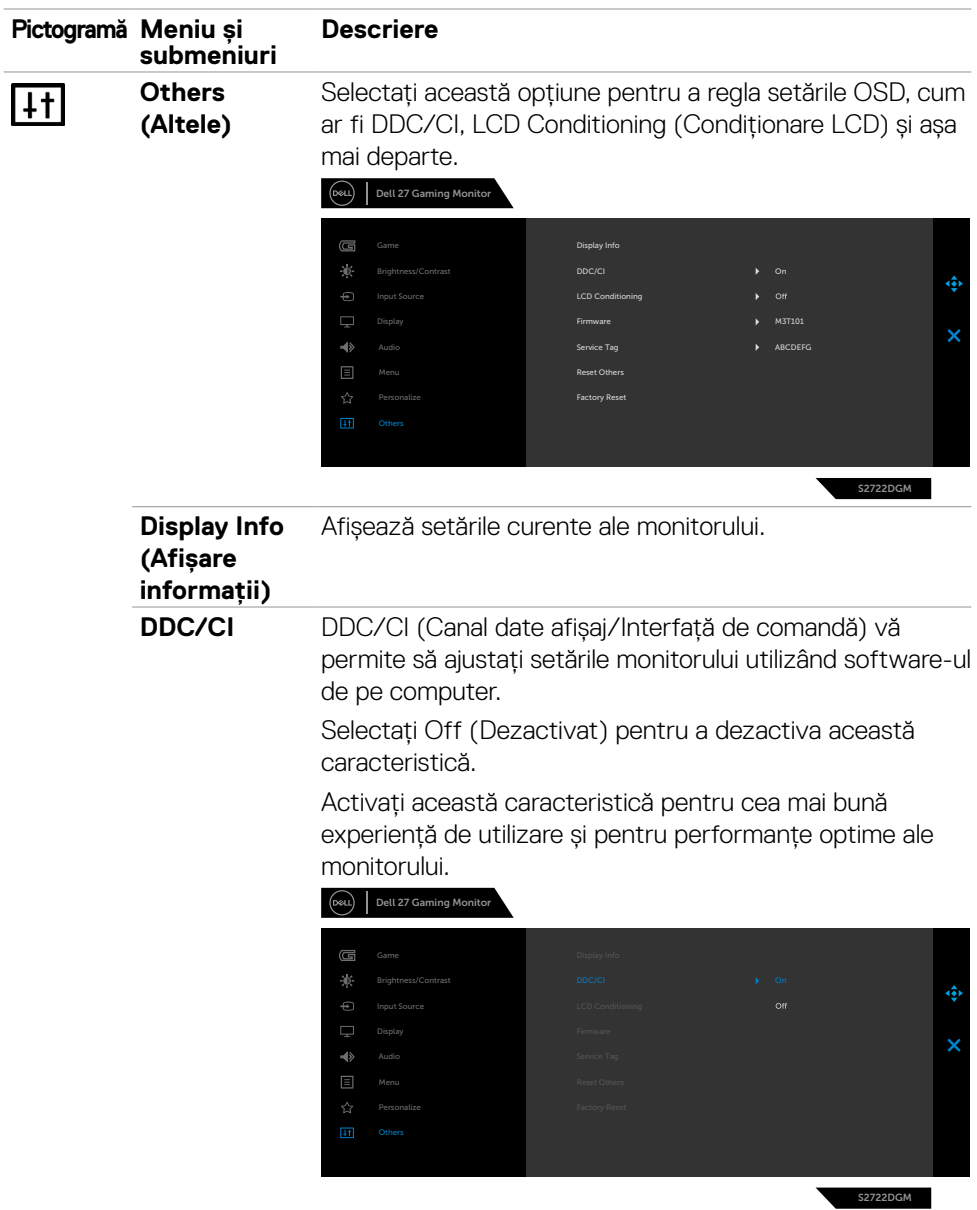

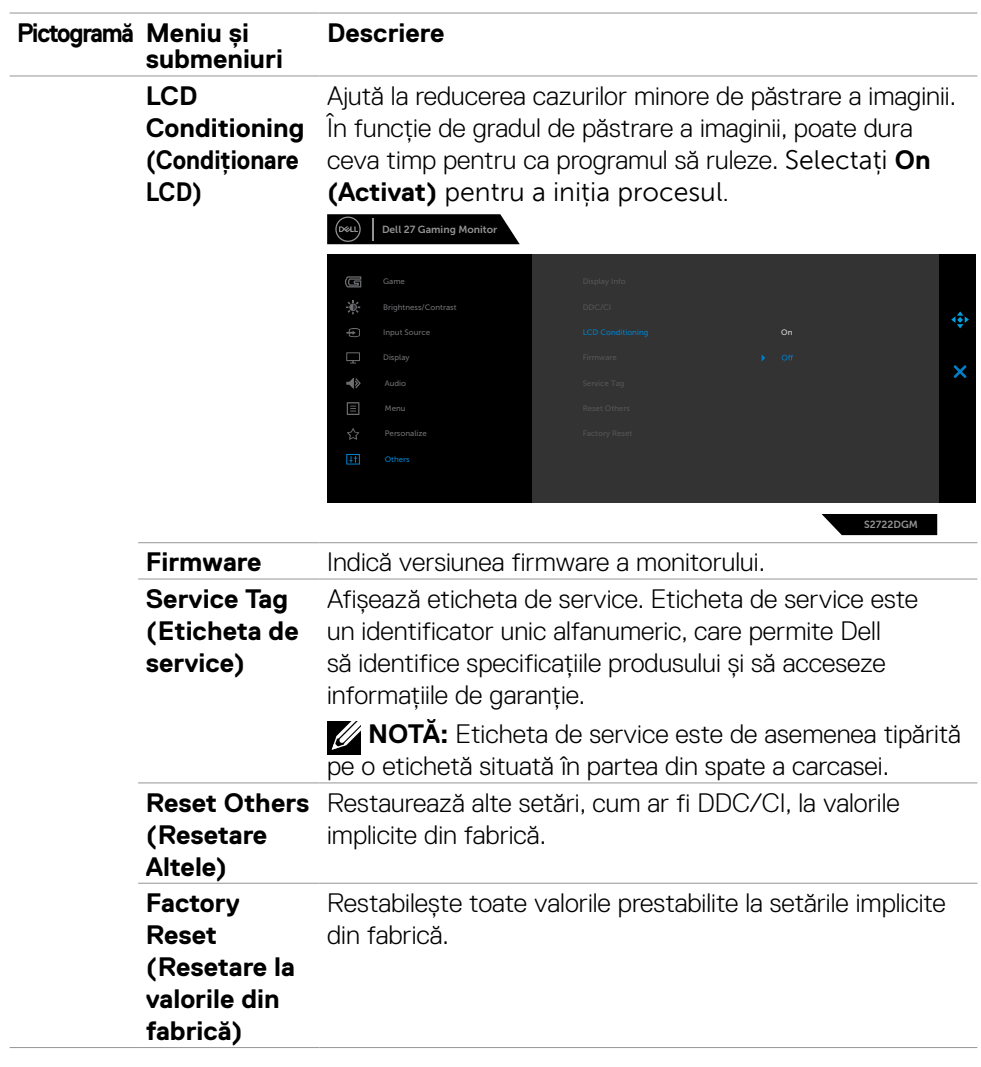

#### **Mesaje de avertizare OSD**

Când monitorul nu acceptă un anumit mod de rezoluție, puteți vedea următorul mesaj:

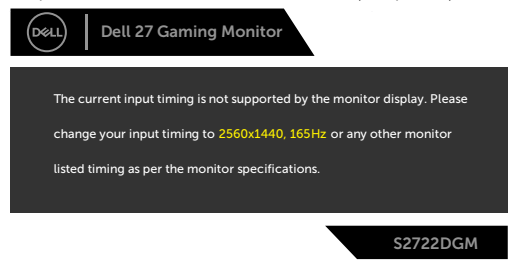

Aceasta înseamnă că monitorul nu se poate sincroniza cu semnalul pe care îl primește de la computer. Consultați **[Specificațiile monitorului](#page-11-0)** pentru intervalele de frecvență orizontală și verticală acceptate de acest monitor. Modul recomandat este 2560 x 1440.

Înainte de dezactivarea funcției DDC/CI, se afișează următorul mesaj:

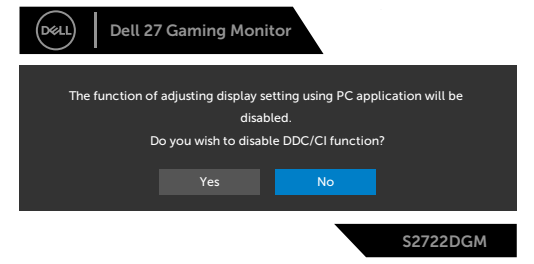

Atunci când **MPRT** încearcă să lucreze dar numărul de cadre este mai puțin de 120 Hz, se va afișa următorul mesaj:

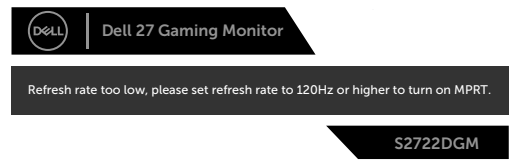

Dacă ecranul trece la modul Standby (așteptare), se va afișa mesajul următor:

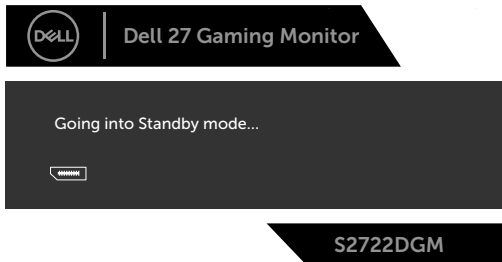

Activați computerul și "treziți" monitorul pentru a avea acces la **[OSD](#page-35-1)**.

DELI

<span id="page-47-0"></span>Dacă ajustați nivelul de luminozitate peste nivelul implicit (nivelul implicit este 75%), se va afișa următorul mesaj:

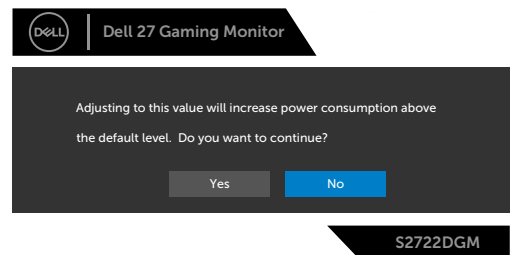

Dacă apăsați orice alt buton decât butonul de pornire, în funcție de intrarea selectată, vor apărea următoarele mesaje:

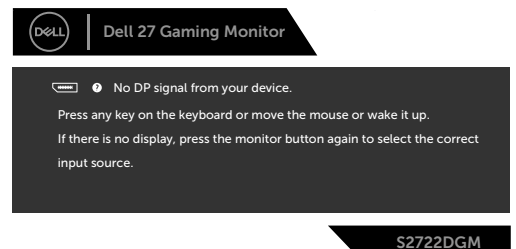

Dacă este selectată o intrare DP, HDMI 1 și HDMI 2, iar cablul corespunzător nu este conectat, apare o casetă de dialog plutitoare, așa cum se arată mai jos.

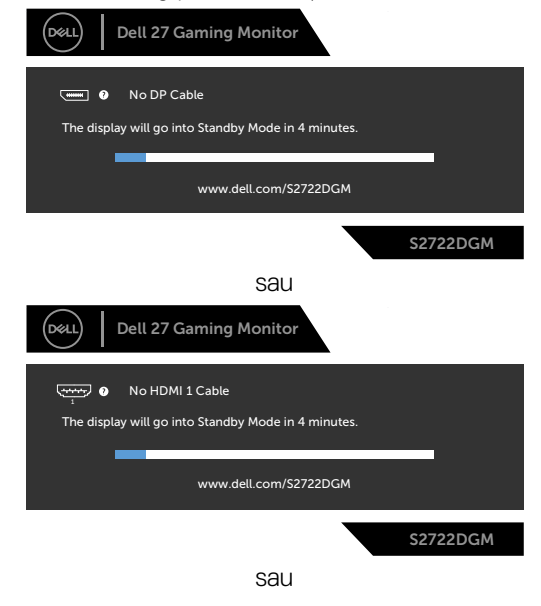

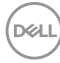

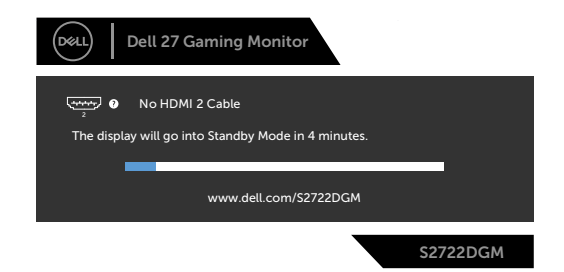

Când selectați elemente OSD din Resetare la valorile din fabrică în funcția Altele, se va afișa următorul mesaj:

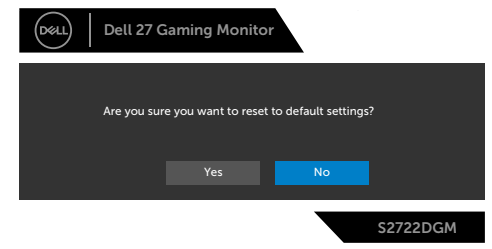

Consultați **[Depanare](#page-51-1)** pentru mai multe informații.

#### **Blocarea butoanelor de control de pe panoul din spate**

Puteți bloca butoanele de control de pe panoul din spate pentru a împiedica accesul la meniul OSD și/sau butonul de pornire.

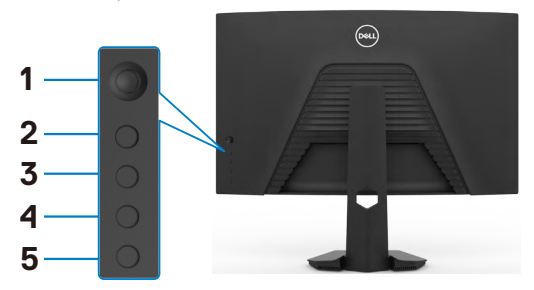

#### **Pentru blocarea butoanelor:**

- **1.** Țineți apăsat **Button 5 (Butonul 5)** timp de patru secunde, iar un meniu va apărea pe ecran.
- **2.** Selectați una dintre următoarele opțiuni:
	- **• Menu Buttons (Butoane pentru meniu):** Selectați această opțiune pentru blocarea tuturor butoanelor OSD cu excepția butonului de pornire.
	- **• Power Button (Buton de pornire):** Selectați această opțiune pentru a bloca doar butonul de pornire.
	- **• Menu + Power Buttons (Butoane meniu + pornire):** Selectați această opțiune pentru blocarea tuturor butoanelor de pe panoul de control din spate.

Pentru deblocarea butoanelor, țineți apăsat **Button 5 (Butonul 5)** timp de patru secunde până când apare un meniu pe ecran. Selectați **Unlock icon (pictograma Deblocare) b** pentru a debloca butoanele.

#### <span id="page-50-0"></span>**Setarea rezoluției maxime**

Pentru setarea rezoluției maxime pentru monitor:

În Windows 7, Windows 8 sau Windows 81<sup>t</sup>

- **1.** Doar pentru Windows 8 sau Windows 8.1, selectați dala Desktop pentru a trece la desktopul clasic. Pentru Windows Vista și Windows 7, omiteți acest pas.
- **2.** Faceți clic dreapta pe desktop și faceți clic pe **Screen Resolution (Rezoluție ecran)**.
- **3.** Faceți clic pe lista verticală **Screen Resolution (Rezoluție ecran)** și selectați **2560 x 1440**.
- **4.** Faceți clic pe **OK**.

În Windows 10:

- **1.** Faceți clic dreapta pe desktop și faceți clic pe **Display Settings (Setări afișare)**.
- **2.** Faceți clic pe **Advanced display settings (Setări avansate pentru afișaj)**.
- **3.** Faceți clic pe lista verticală **Resolution (Rezoluție)** și selectați **2560 x 1440**.
- **4.** Faceți clic pe **Apply (Aplicare)**.

Dacă nu vedeți rezoluția recomandată **2560 x 1440**, poate fi necesar să actualizați driverul grafic. În funcție de computerul dvs., efectuați una dintre procedurile de mai jos:

Dacă aveți un computer desktop sau un computer portabil Dell:

• Mergeți la **<https://www.dell.com/support>**, introduceți eticheta de service și descărcați cel mai recent driver pentru placa video.

Dacă folosiți un computer non-Dell :

- Mergeți la site-ul web de asistență al producătorului computerului dvs. și descărcați cele mai recente drivere pentru placa video.
- Mergeți la site-ul web de asistență al producătorului plăcii video și descărcați cele mai recente drivere pentru placa video.

## <span id="page-51-1"></span><span id="page-51-0"></span>**Depanare**

**AVERTISMENT: Înainte de a începe oricare dintre procedurile din această secțiune, consultați [Instrucțiuni de siguranță.](#page-4-1)**

### **Autotestare**

Monitorul dvs. oferă o caracteristică de autotestare, care vă permite să verificați dacă monitorul funcționează corect. Dacă monitorul și computerul sunt conectate corespunzător, dar ecranul monitorului rămâne dezactivat, executați autotestarea monitorului, efectuând următorii pași:

- **1.** Opriți computerul și monitorul.
- **2.** Deconectați cablul video din spatele computerului. Pentru a asigura funcționarea corectă a autotestării, scoateti toate cablurile digitale și analogice din spatele computerului.
- **3.** Porniți monitorul.

Caseta de dialog plutitoare ar trebui să apară pe ecran (pe fundal negru) dacă monitorul nu poate sesiza un semnal video și funcționează corect. În modul de autotestare, LEDul de alimentare este aprins constant alb. De asemenea, în funcție de intrarea selectată, unul dintre dialogurile afișate mai jos se va derula continuu pe ecran.

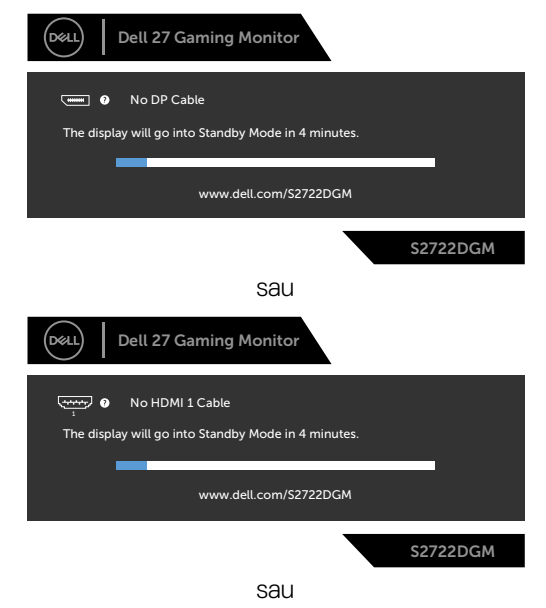

DELI

<span id="page-52-0"></span>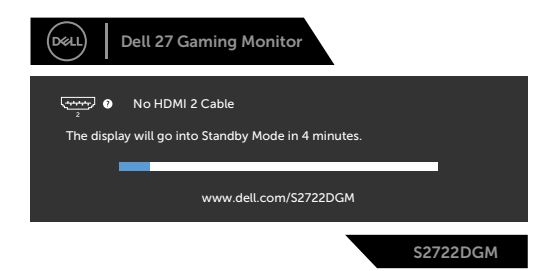

**4.** Această casetă apare, de asemenea, în timpul funcționării normale a sistemului, în cazul în care cablul video este deconectat sau deteriorat.

**5.** Opriți monitorul și reconectați cablul video; apoi porniți computerul și monitorul.

Dacă ecranul monitorului rămâne dezactivat după ce urmați procedura anterioară, verificați controlerul video și computerul, deoarece monitorul dvs. funcționează corect.

## **Diagnostice încorporate**

Monitorul dvs. are un instrument de diagnostic încorporat, care vă ajută să determinați dacă anormalitatea ecranului cu care vă confruntați este o problemă inerentă monitorului dvs. sau a computerului și a plăcii dvs. video.

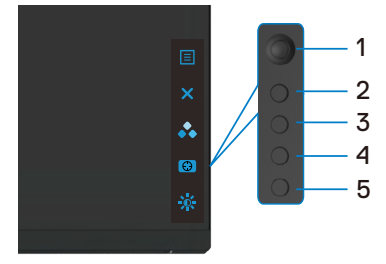

#### **Pentru a rula diagnosticul încorporat:**

- **1.** Asigurați-vă că ecranul este curat (nu există particule de praf pe suprafața ecranului).
- **2.** Deconectați cablurile video din spatele computerului sau monitorului. Monitorul trece apoi în modul de testare automată.
- **3.** Apăsați și mențineți apăsat **Butonul 5** timp de 4 secunde, sistemul va deschide mesajul OSD, selectați și apăsați Butonul 1. Se afișează un ecran gri.
- **4.** Verificați cu atenție ecranul pentru anomalii.
- **5.** Mutați joystick-ul (Butonul 1) spre dreapta. Culoarea ecranului se schimbă la roșu.
- **6.** Verificați dacă există anomalii pe afișaj.
- **7.** Repetați pașii 5 și 6 până când ecranul afișează culorile verde, albastru, negru și alb. Verificați anormalitățile sau defectele.

Testul este efectuat când apare ecranul text. Pentru a ieși, apăsați Butonul 5 din nou. Dacă nu detectați anomalii ale ecranului atunci când utilizați instrumentul de diagnostic încorporat, monitorul funcționează corect. Verificați placa video și computerul.

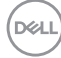

## <span id="page-54-0"></span>**Probleme frecvente**

Următorul tabel conține informații generale despre problemele frecvente ale monitorului pe care le puteți întâmpina și despre soluțiile posibile:

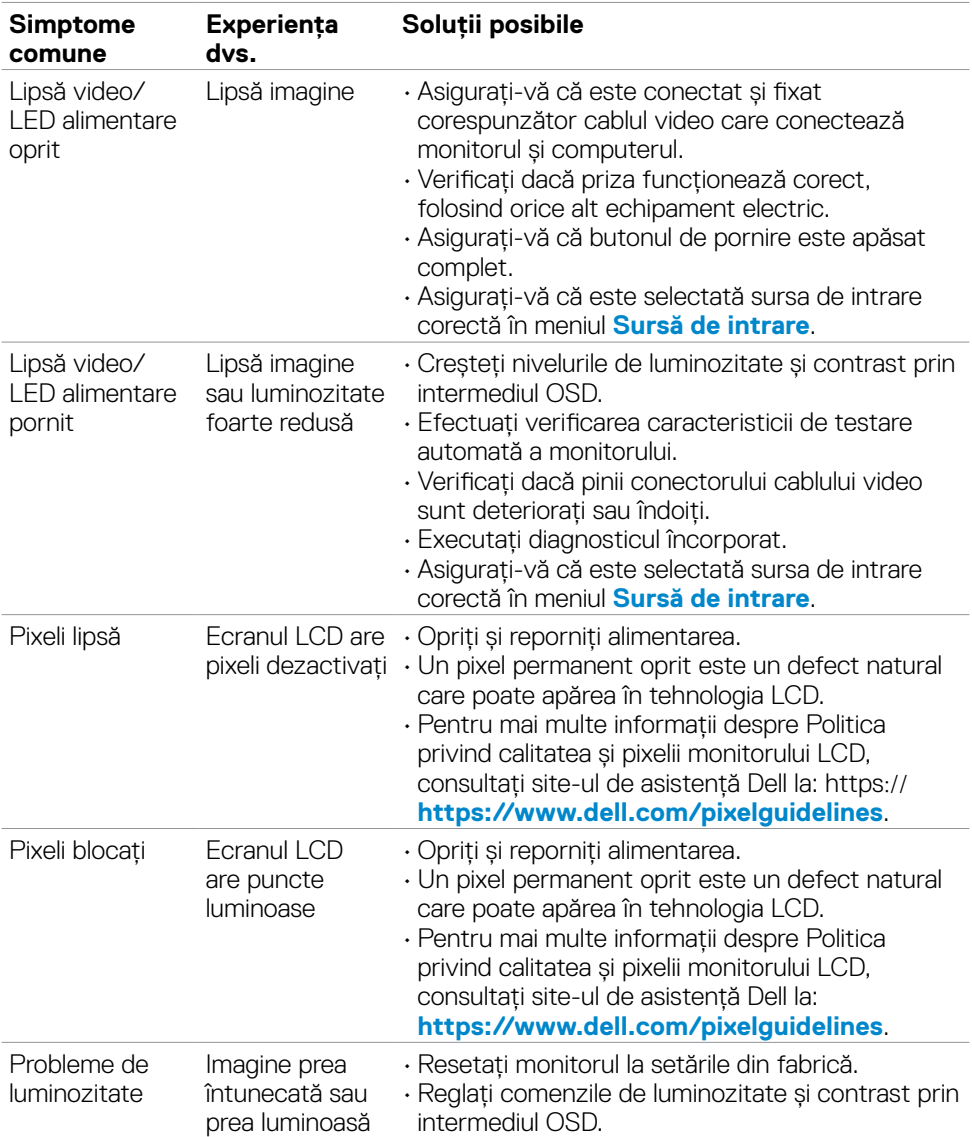

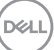

<span id="page-55-0"></span>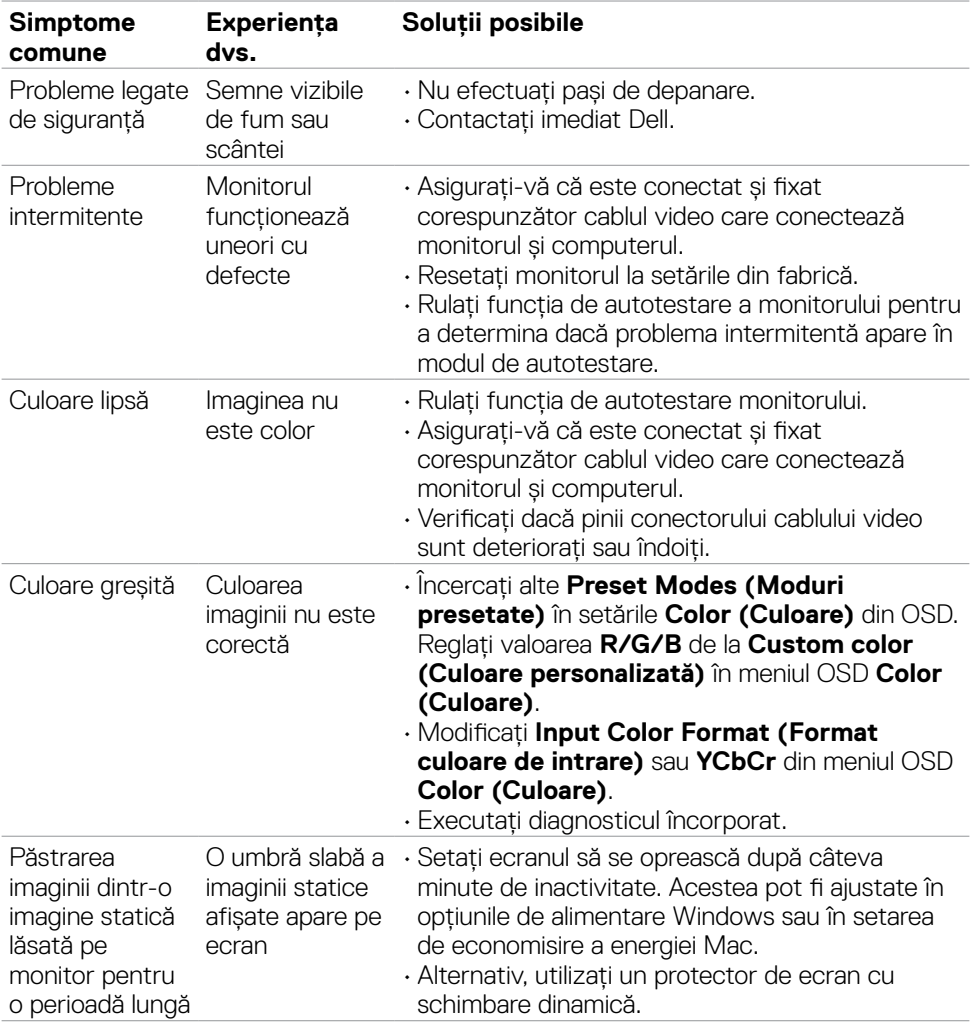

 $\left(\nabla \times L\right)$ 

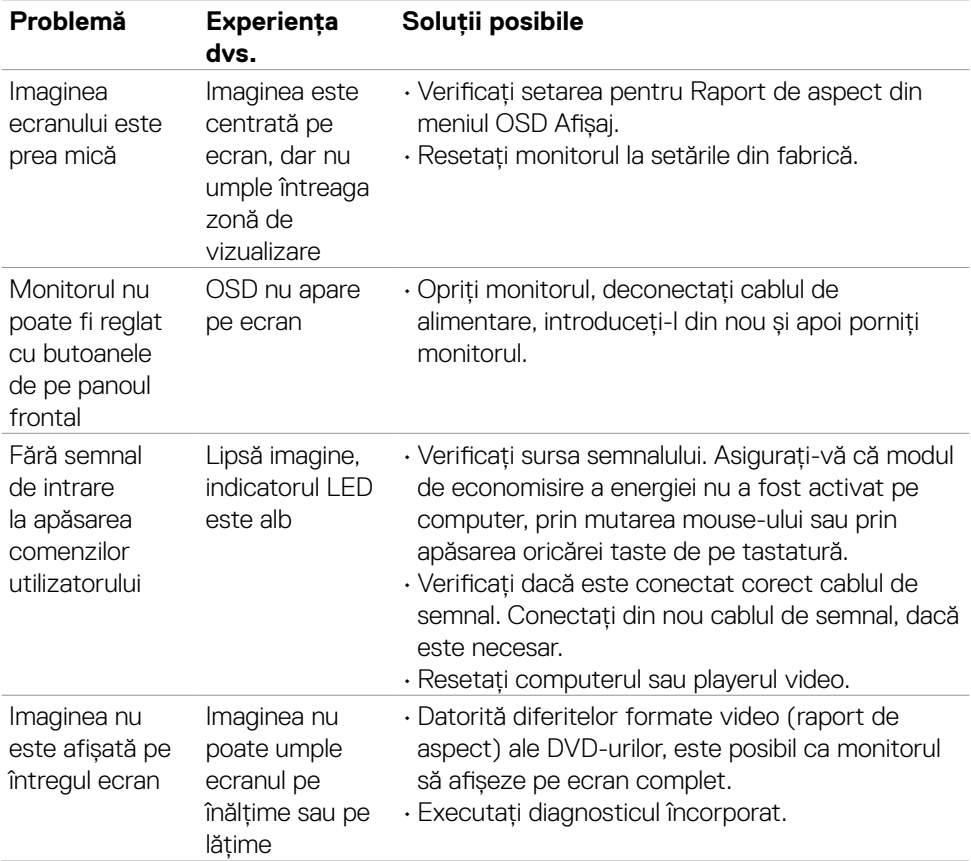

## **Probleme specifice produsului**

(dell

## <span id="page-57-0"></span>**Anexă**

## **Avize FCC (doar pentru SUA) și alte informații normative**

Pentru avizele FCC și alte informații de reglementare, consultați site-ul web de conformitate privind reglementările de la

**[https://www.dell.com/regulatory\\_compliance](https://www.dell.com/regulatory_compliance)**.

## <span id="page-57-1"></span>**Contactarea Dell**

Pentru clienții din Statele Unite, apelați 800-WWW-DELL (800-999-3355).

**NOTĂ: Dacă nu aveți o conexiune la internet activă, puteți găsi informații de contact pe factura de achiziție, pe bonul de ambalare, pe chitanță sau în catalogul de produse Dell.**

Dell oferă mai multe opțiuni de asistență și servicii online și telefonice. Disponibilitatea variază în funcție de țară și de produs și este posibil ca unele servicii să nu fie disponibile în zona dvs.

#### **Pentru a obține conținutul asistenței online pentru monitoare:**

Accesați **<https://www.dell.com/support/monitors>**.

#### **Pentru a contacta Dell privind probleme de vânzări, asistență tehnică sau servicii pentru clienți:**

- **1.** Mergeți la **<https://www.dell.com/support>**.
- **2.** Verificați țara sau regiunea dvs. în meniul derulant Alegeți o țară/regiune din colțul din dreapta-jos al paginii.
- **3.** Faceți clic pe Contactați-ne de lângă meniul derulant pentru selectarea țării.
- **4.** Selectați serviciul sau legătura de asistență corespunzătoare, în funcție de solicitarea dvs.
- **5.** Alegeți metoda de a contacta Dell cea mai convenabilă.

### **Baza de date UE a produselor pentru eticheta energetică și fișa cu informații despre produs**

**S2722DGM:<https://eprel.ec.europa.eu/qr/545250>**

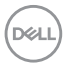